# honor Verlo

**Uživatelská příručka**

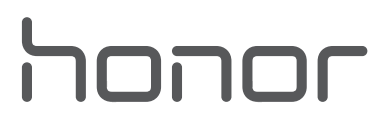

# **Obsah**

#### **[Domovská obrazovka a zobrazení](#page-4-0)**

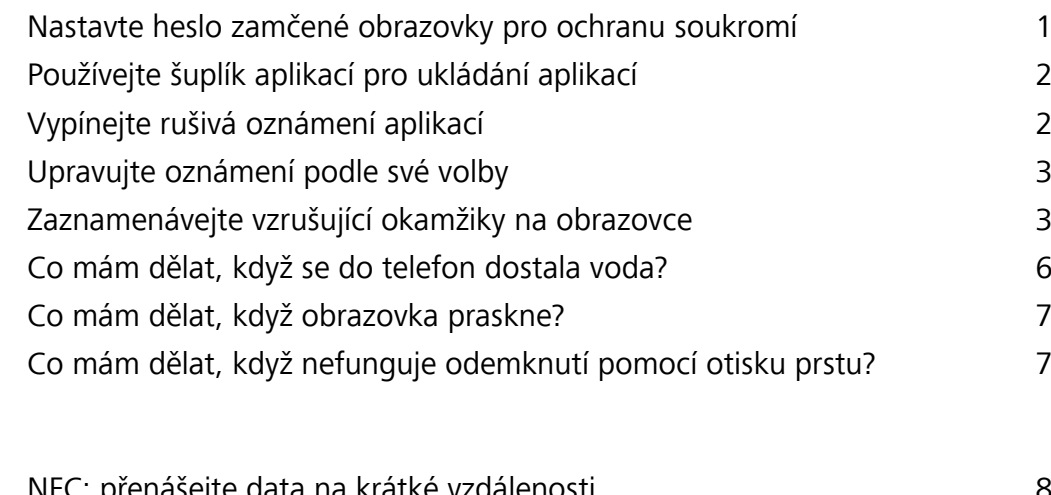

### **[Síť a sdílení](#page-11-0)**

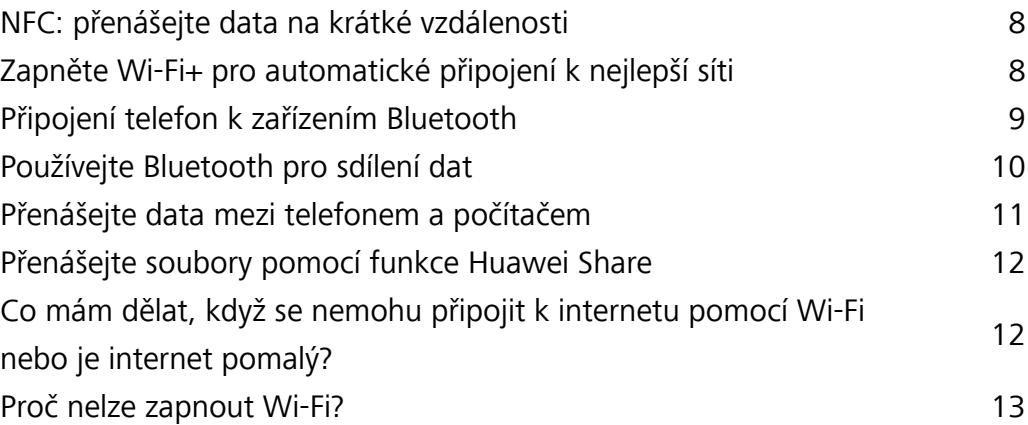

#### **[Kontakty](#page-18-0)**

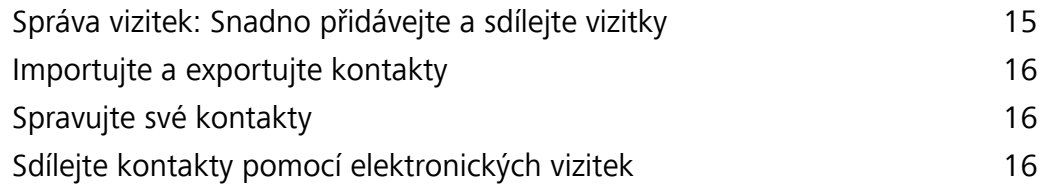

#### **[Hovory a zprávy](#page-21-0)**

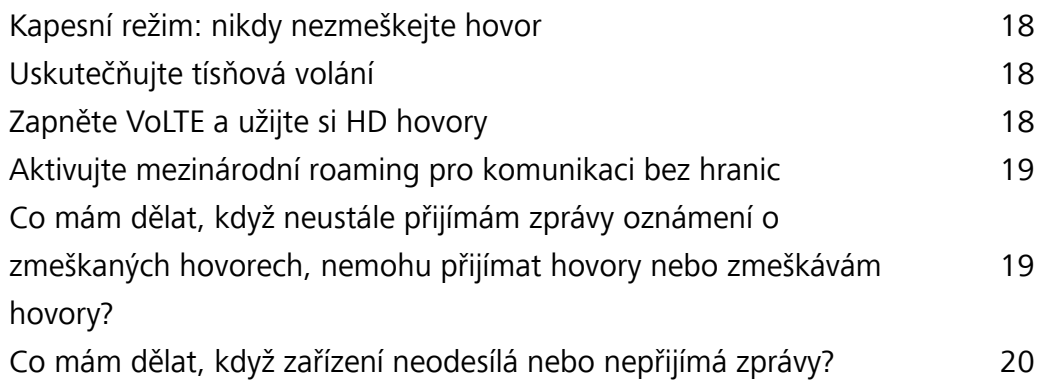

#### **[Fotoaparát](#page-25-0)**

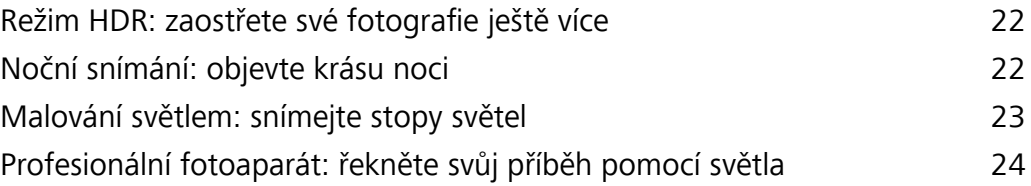

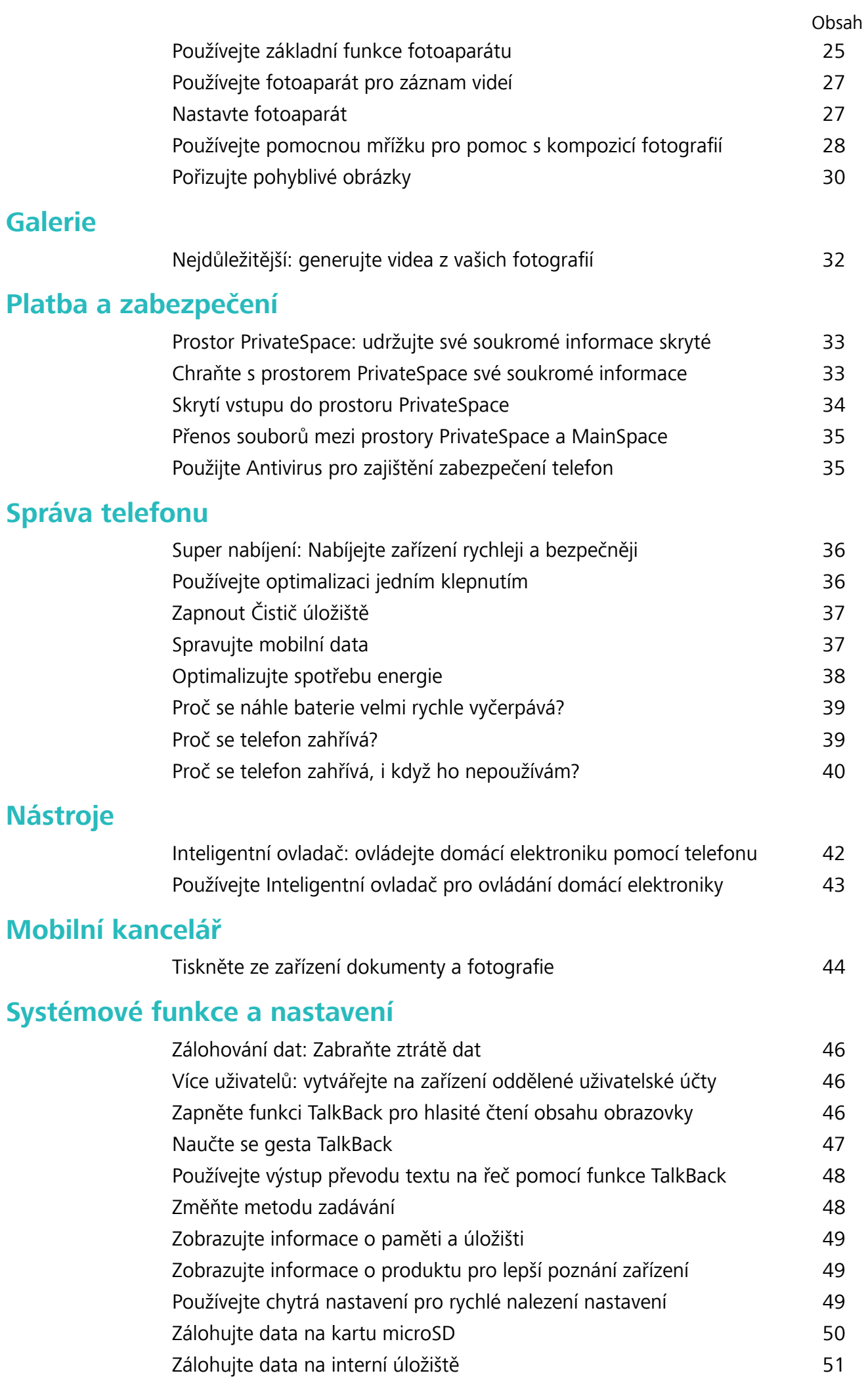

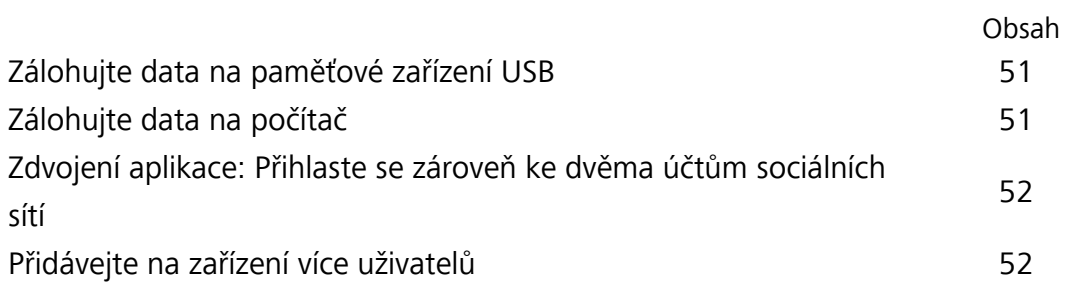

# <span id="page-4-0"></span>**Domovská obrazovka a zobrazení**

### **Nastavte heslo zamčené obrazovky pro ochranu soukromí**

Vaše zařízení ukládá mnoho důvěrných informací, jako např. osobní fotografie, informace o kontaktech a bankovní aplikace. Nastavte heslo zamčené obrazovky, aby zařízení po každém odemčení vyžadovalo heslo. Heslo zamčené obrazovky pomáhá chránit vaše soukromé informace, pokud zařízení ztratíte nebo k němu přistoupí neoprávněný uživatel.

**Nastavení hesla zamčené obrazovky:** Otevřete **Nastavení**, přejděte na **Zabezpečení a soukromí** > **Zámek obrazovky a hesla** a nastavte typ hesla zamčené obrazovky podle svých potřeb.

- **· Nastavení kódu PIN**: Číslo PIN je řadou čísel. Zadání kódu PIN pro odemčení zařízení je rychlé a jednoduché. Pro lepší bezpečnost používejte jako kód PIN dlouhou řadu náhodných čísel. Přejděte na **Heslo** > **Kód PIN** a postupováním podle výzev nastavte kód PIN, poté klepněte na tlačítko **OK**.
- **· Nastavení vzoru**: Odemykejte zařízení nakreslením předdefinovaného vzoru na obrazovku. Pro lepší bezpečnost používejte vzor, který obsahuje překrývající se segmenty linek. Přejděte na **Heslo** > **Gesto** a nakreslete dvakrát stejný vzor. Vzor musí spojovat alespoň 4 tečky.
- **· Nastavení hesla:** Heslo složené z čísel, písmen a speciálních znaků je bezpečnější než kód PIN nebo vzor. Pro lepší bezpečnost používejte heslo s 8 nebo více znaky, které zahrnují čísla, písmena a speciální znaky. Heslo si prosím zapamatujte, abyste neměli zamčené zařízení, pokud ho zapomenete. Přejděte na **Heslo** > **Heslo**, postupováním podle výzev nastavte heslo, poté klepněte na tlačítko **OK**.
- **· Odemčení zařízení pomocí chytrého náramku**: Pokud zařízení podporuje odemčení pomocí chytrého náramku, obrazovka se automaticky rozsvítí, když se náramek dostane do vzdálenosti menší než 80 cm od zařízení. Potažení obrazovky ihned odemkne zařízení. Klepněte na **Chytré odemykání** a postupováním podle výzev na obrazovce dokončete nastavení.
- <sup>l</sup> **Odemčení zařízení pomocí otisku prstu**: Pokud zařízení podporuje odemčení pomocí otisku prstu, toto je doporučená metoda odemčení. Používání otisku prstu je bezpečným a rychlým způsobem odemčení zařízení. Po nastavení hesla zamčené obrazovky klepněte v zobrazeném dialogovém okně na **Zaznamenat** a postupováním podle pokynů na obrazovce zaznamenejte otisky prstů.
	- <sup>l</sup> **Z bezpečnostních důvodů prosím nevypínejte heslo zamčené obrazovky:** Heslo zamčené obrazovky zabraňuje neoprávněnému přístupu k vašemu zařízení. Z bezpečnostních důvodů nevybírejte jako metodu zamčení obrazovky možnost **Žádné**.
	- <sup>l</sup> **Běžné výzvy k zadání hesla pomáhají se zapamatováním hesla:** Pokud jste 3 dny nezadali heslo zamčené obrazovky, systém bude vyžadovat, abyste zadali heslo k odemčení zařízení.

### <span id="page-5-0"></span>**Používejte šuplík aplikací pro ukládání aplikací**

Chcete ukládat aplikace na jedno místo na domovské obrazovce, aby vaše domovská obrazovka vypadala uklizeněji? Na domovské obrazovce můžete zapnout šuplík aplikací pro ukládání všech aplikací a uvolnění prostoru na domovské obrazovce.

Otevřete **Nastavení**, přejděte na **Obrazovka** > **Styl domovské obrazovky** a vyberte možnost **Šuplík**. Chcete-li se přepnout zpět na standardní domovskou obrazovku, vyberte možnost **Standardní**.

**Přidání ikony aplikace ze šuplíku aplikací na domovskou obrazovku**: Poté, co jste zapnuli šuplík aplikací, klepnutím na  $\bigoplus_{n=1}^{\infty}$  na domovské obrazovce vstupte do seznamu aplikací. Na seznamu aplikací klepněte a podržte ikonu aplikace, kterou chcete přidat, a přesuňte ji na

jakoukoliv pozici na domovské obrazovce.

#### **Vypínejte rušivá oznámení aplikací**

Zjišťujete, že přijímáte příliš mnoho různých typů oznámení aplikací? Oznámení aplikací můžete nastavit a vypnout, a tím tomu zabránit.

Přejděte na **Nastavení**, poté přejděte na **Aplikace a oznámení** > **Správa upozornění**. Zde můžete všechna oznámení aplikací vypnout. Pomocí konfigurace nastavení aplikace můžete vybrat příslušnou aplikaci a vypnout její oznámení.

<span id="page-6-0"></span>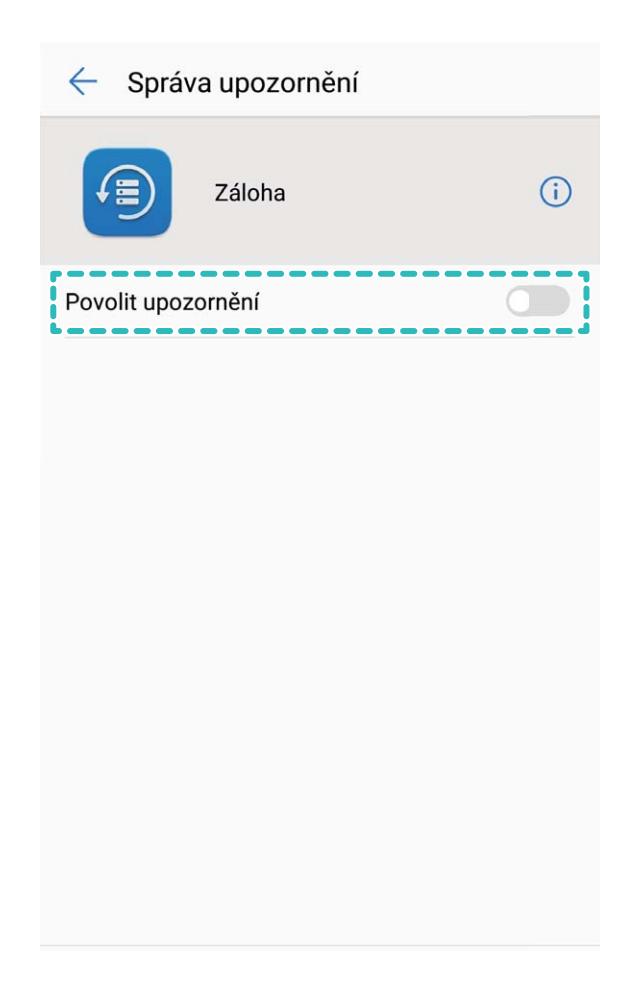

### **Upravujte oznámení podle své volby**

Nejste fanoušky výchozích připomenutí oznámení? Připomenutí oznámení můžete přizpůsobit, abyste dostávali oznámení, jen když je chcete.

Přejděte na **Nastavení**, poté přejděte na **Aplikace a oznámení** > **Oznámení a stavový řádek**. Můžete:

- <sup>l</sup> **Povolit zapnutí obrazovky při přijetí oznámení**: Zapněte možnost **Oznámení zapnou obrazovku**. Pokud je obrazovka zařízení vypnuta, zapne se, když přijmete oznámení.
- <sup>l</sup> **Nastavit blikání oznamovacího světla**: Zapněte možnost **Blikání stavové kontrolky**, a když přijmete nová oznámení, oznamovací světlo bude blikat.
- **· Zobrazit na stavovém řádku další informace**: Podle své volby můžete zapnout možnosti **Zobrazit název operátora** a **Zobrazit rychlost sítě**. Můžete také nastavit **Metoda oznámení** a zvolit, jak se bude zobrazovat **Kapacita baterie**.

### **Zaznamenávejte vzrušující okamžiky na obrazovce**

Funkce záznamu obrazovky je praktická, pokud vytváříte video kurzy nebo chcete na zařízení zaznamenat vzrušující herní okamžiky.

Záznam obrazovky se ukončí, pokud uskutečníte nebo přijmete hovor.

**Používání zkratky pro spuštění záznamu**: Potažením prstem dolů za stavového řádku otevřete panel zkratek, poté klepnutím na videos spusťte záznam obrazovky. Chcete-li záznam ukončit, klepněte v horním levém rohu obrazovky na  $\blacksquare$ .

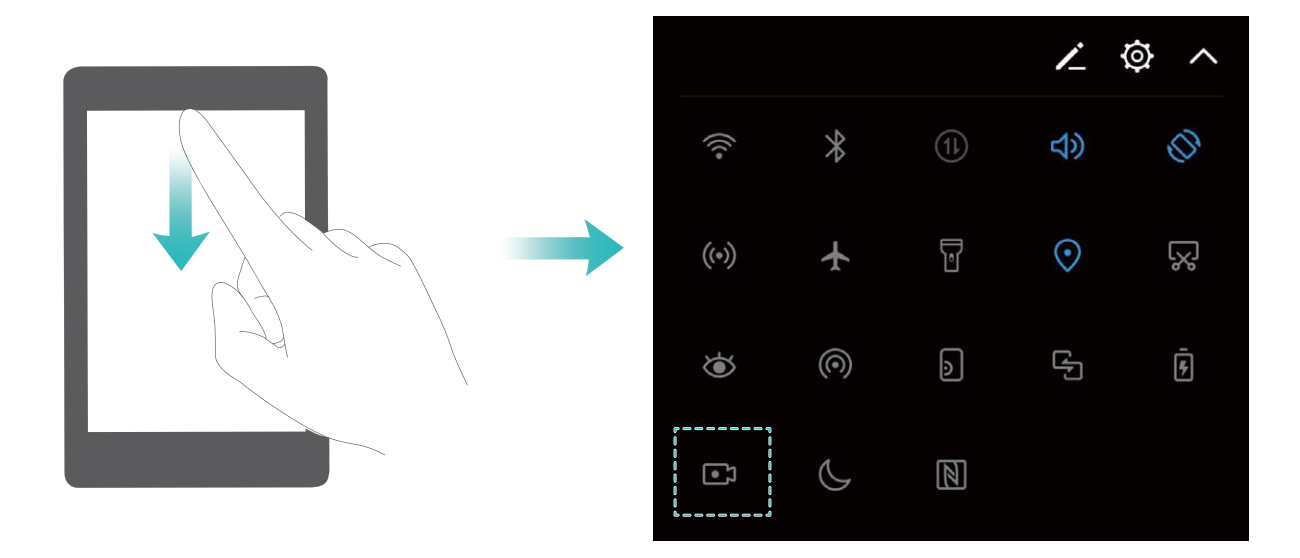

**Používání kombinovaného tlačítka pro spuštění záznamu**: Současným stisknutím tlačítka napájení a tlačítka zesílení zahajte záznam. Chcete-li záznam ukončit, stiskněte znovu současně tlačítko napájení a tlačítko zesílení.

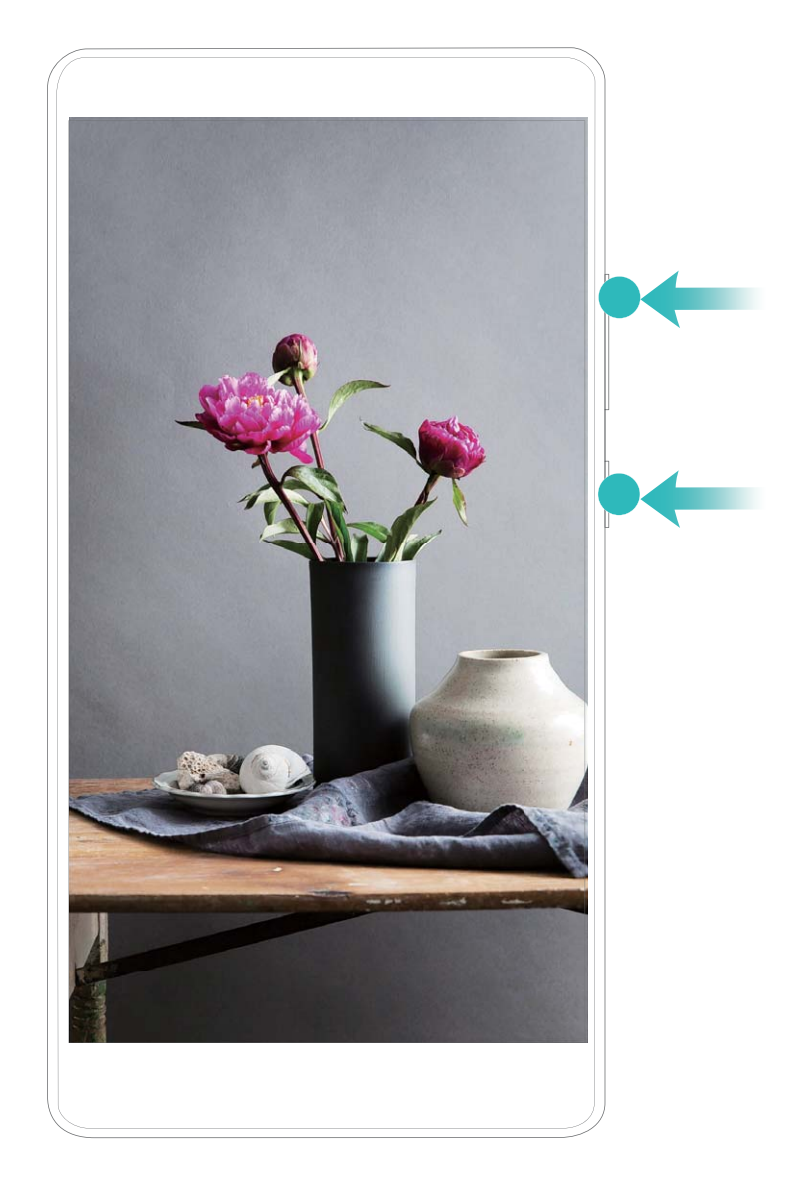

**Používání kloubu prstu pro spuštění záznamu**: Použijte dva z vašich kloubů prstů k lehkému dvojitému klepnutí na obrazovku v rychlém sledu pro spuštění záznamu. Chcete-li záznam ukončit, klepněte znovu dvakrát dvěma z vašich kloubů v rychlém sledu na obrazovku.

<span id="page-9-0"></span>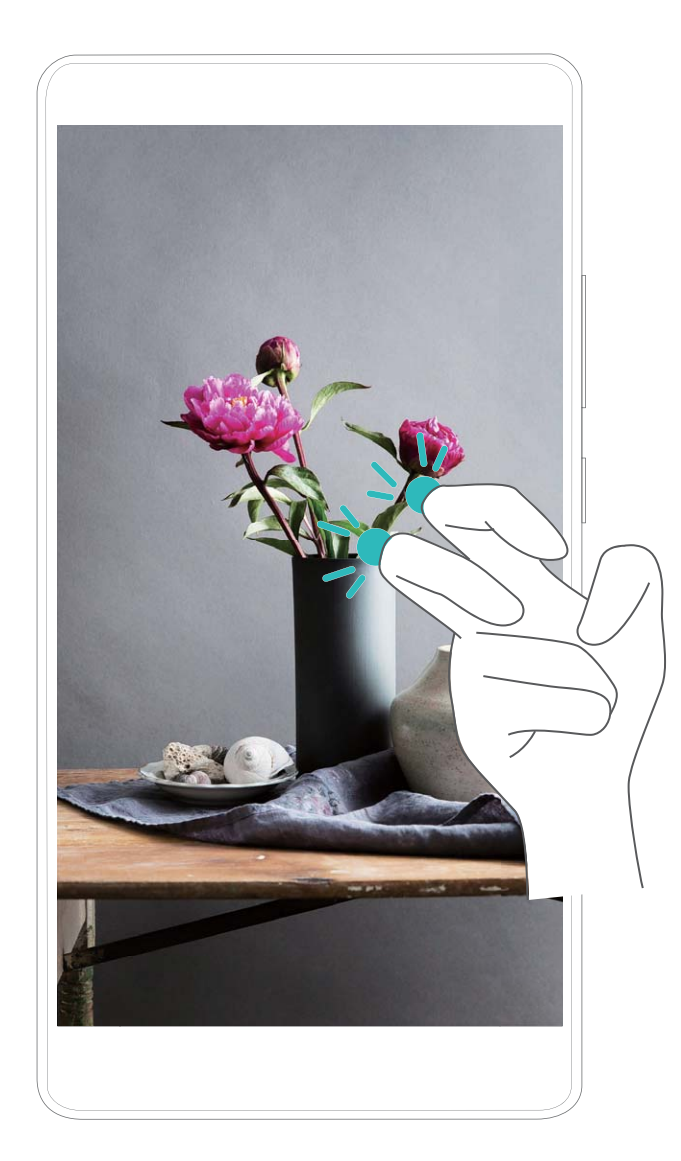

Záznamy obrazovek můžete vidět v sekci **Galerie**.

### **Co mám dělat, když se do telefon dostala voda?**

Pokud se do zařízení dostala voda, proveďte následující kroky:

#### **Okamžité akce:**

- **1** Zařízení dejte pryč z vody a dosucha ho vysušte pomocí ubrousků.
- **2** Pokud je zařízení zapnuto, stisknutím tlačítka napájení ho vypněte. Pokud je zařízení vypnuto, nepokoušejte se ho zapnout.
- **3** Odeberte kartu microSD a kartu SIM.

#### **Další akce:**

Pokud je tekutina, které se dostala do telefon, káva, kola, mléko nebo mořská voda, zařízení vezměte do centra služeb Huawei a požádejte je o pomoc.

Pokud se do zařízení dostala kohoutková voda nebo čistá voda, lehkým zatřesením zařízení vylijte vodu ven. Poté pomocí větráku nebo fénu (s nastavením na chladný režim) zařízení vysušte. Zařízení co nejdříve vezměte spolu s potvrzením o nákupu do centra služeb Huawei a požádejte je o pomoc.

#### **Poznámky:**

<span id="page-10-0"></span>Některá zařízení se po provedení výše uvedených kroků zapnou normálně. Nicméně voda v zařízení může stále způsobit poškození mnoha citlivých součástí obsažených v zařízení. Doporučujeme vám zařízení nezapínat. Po provedení výše uvedených akcí vezměte zařízení spolu s potvrzením o nákupu do centra služeb Huawei a požádejte je o pomoc.

#### **Co mám dělat, když obrazovka praskne?**

- <sup>l</sup> Pokud obrazovka stále funguje a normálně reaguje, zálohujte svá data a zařízení vezměte spolu s potvrzením o nákupu do centra služeb Huawei a požádejte je o pomoc.
- <sup>l</sup> Pokud obrazovka zobrazuje nesprávně a dotyková obrazovka nereaguje, vezměte zařízení spolu s potvrzením o nákupu do centra služeb Huawei a požádejte je o pomoc.

#### **Jak chránit obrazovku:**

- <sup>l</sup> Používejte ochranný kryt. Flipové kryty chrání externí pouzdro i obrazovku.
- <sup>l</sup> Používejte chránič obrazovky. Chrániče z temperovaného skla nabízí nejlepší ochranu.
- <sup>l</sup> Vyhýbejte se ukládání zařízení do zadní kapsy. Pokud zařízení dáte do zadní kapsy, ujistěte se, že obrazovka je čelem dovnitř a v kapse nejsou žádné tvrdé předměty, jako např. klíče.
- <sup>l</sup> Během nákupu zařízení doporučujeme zakoupit pojištění obrazovky.

### **Co mám dělat, když nefunguje odemknutí pomocí otisku prstu?**

#### **Problém:**

Během odemykání zařízení pomocí otisku prstu jste vyzváni k zadání hesla.

#### **Důvod:**

Každé 3 dny budete vyzváni k zadání hesla zamčené obrazovky, aby se zabránilo, že zapomenete heslo zamčené obrazovky. Pokud telefon nebylo 3 dny restartováno a během této doby jste k odemknutí zařízení používali otisk prstu, budete k odemknutí zařízení muset použít heslo zamčené obrazovky. Poté, můžete nadále používat otisk prstu.

Pokud jste zapomněli heslo zamčené obrazovky, telefon budete muset resetovat, abyste vymazali heslo. Stiskněte a držte tlačítko zesílení a tlačítko napájení, když není vložen žádný kabel USB. Když se objeví spouštěcí obrazovka, tlačítko napájení uvolněte. Uvolněním tlačítka zesílení po 3 sekundách vstupte do režimu obnovení. V režimu obnovení můžete obnovit tovární nastavení a restartovat zařízení. Pokud máte zapnutou možnost Najdi můj telefon, po obnovení do továrního nastavení prosím postupujte podle pokynů na obrazovce.

# <span id="page-11-0"></span>**Síť a sdílení**

### **NFC: přenášejte data na krátké vzdálenosti**

NFC (bezkontaktní komunikace) je technologie, které umožňuje bezdrátovou komunikaci na krátké vzdálenosti. Dvě zařízení, která jsou od sebe maximálně 10 cm (4 palce), mohou přenášet data v reálném čase pomocí režimu NFC z bodu na bod. Pomocí této metody lze rychle sdílet fotografie, sítě a aplikace. Režim čtení/zápisu NFC umožňuje pro zkontroloval informace o produktu obsažené ve značkách NFC. Režim emulace karty NFC umožňuje zařízení jednat jako bankovní karta pro rychlé a snadné platby.

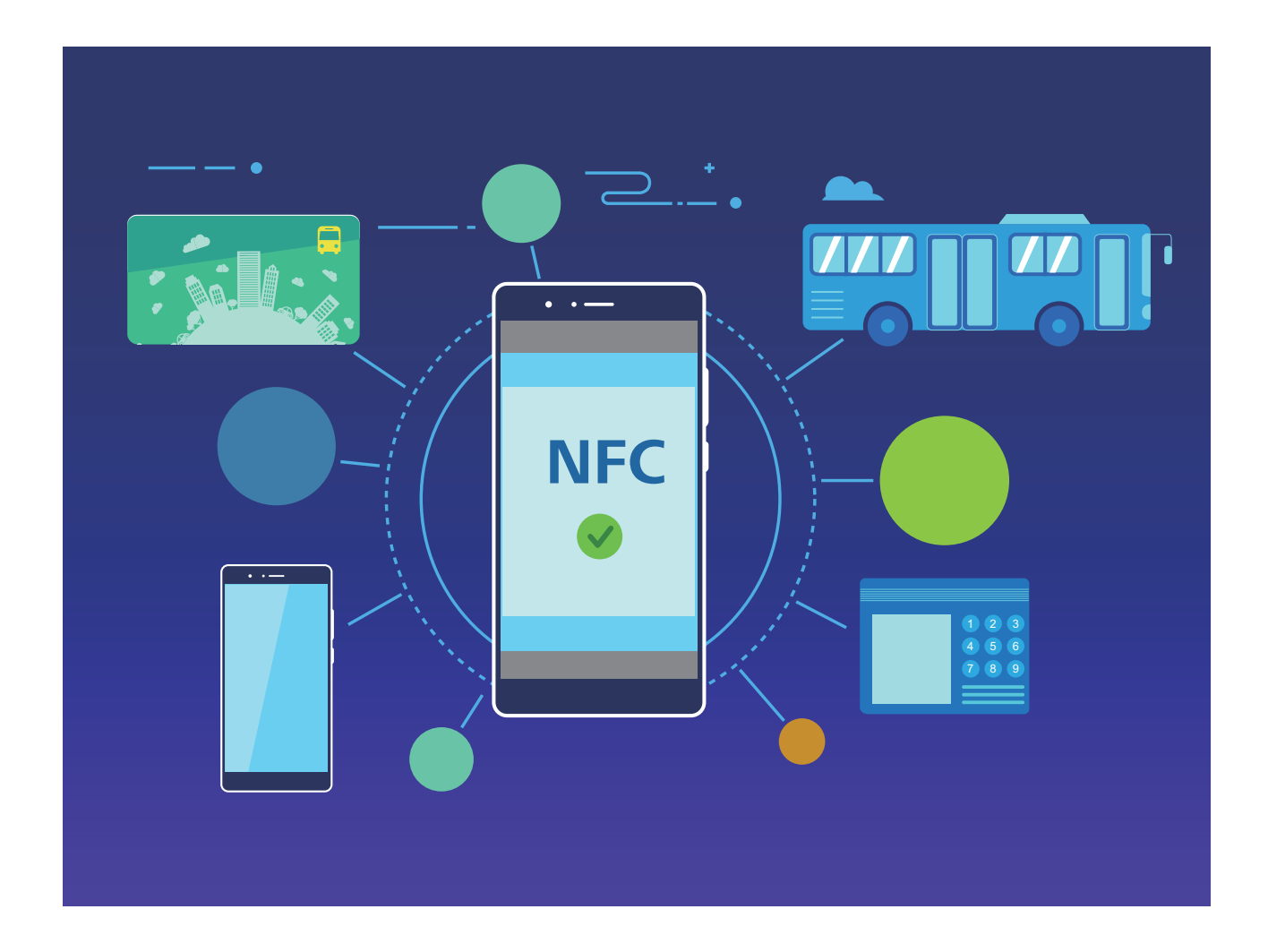

### **Zapněte Wi-Fi+ pro automatické připojení k nejlepší síti**

#### Otevřete **Nastavení**, přejděte na **Bezdrátová připojení a sítě** > **Wi-Fi** > **Wi-Fi+** a zapněte možnost **Wi-Fi+**.

Pokud je zařízení na místě se slabým signálem Wi-Fi, Wi-Fi+ ho může automaticky přepnout na mobilní datovou síť. Používání mobilních dat ke stahování nebo prohlížení videí a jiných velkých souborů může mít za následek další poplatky. Chcete-li se vyhnout nadměrným poplatkům za data, kupte si příslušný datový tarif.

### <span id="page-12-0"></span>**Připojení telefon k zařízením Bluetooth**

Používejte Bluetooth pro připojení telefon k náhlavním soupravám Bluetooth a Bluetooth v autě pro navigaci nebo poslech hudby během řízení. telefon můžete připojit také k nositelným zařízením Bluetooth pro záznam a správu údajů o kondici. Připojení zařízení Bluetooth k telefon nezvýší výrazně spotřebu energie.

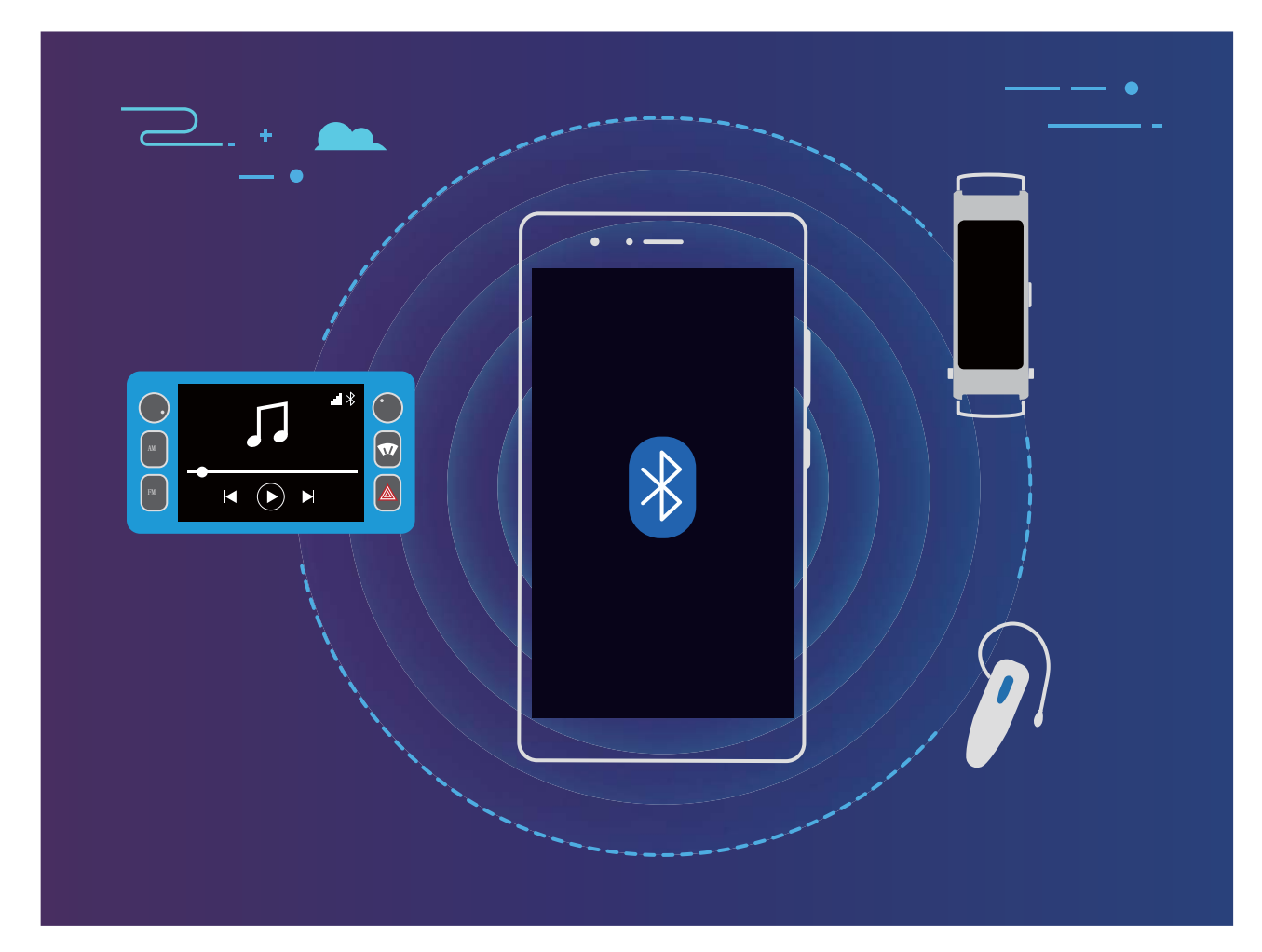

#### **Protokoly Bluetooth používané Huawei a jejich funkce**:

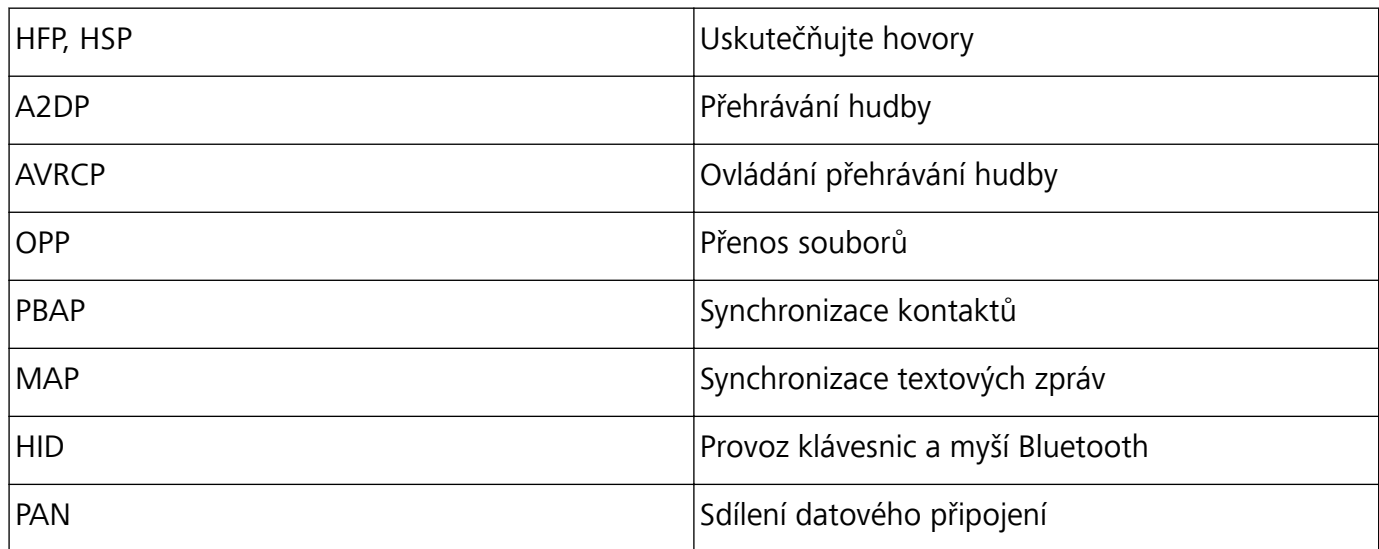

<span id="page-13-0"></span>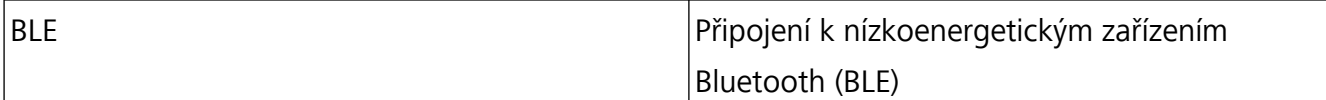

**Zapnutí nebo vypnutí Bluetooth**: Na domovské obrazovce potáhněte prstem dolů ze stavového

řádku, otevřete panel zkratek a poté klepnutím na  $\overrightarrow{ }$  zapněte nebo vypněte Bluetooth. Klepnutím a podržením  $\delta$  otevřete obrazovku nastavení Bluetooth.

**Párování zařízení Bluetooth**: Na obrazovce nastavení zařízení Bluetooth zapněte **Bluetooth**. Zkontrolujte, zda je zařízení Bluetooth nastaveno, aby bylo viditelné. V sekci **Dostupná zařízení** klepněte na zařízení, které chcete párovat a postupováním podle pokynů na obrazovce dokončete párování.

**Zrušení párování zařízení Bluetooth**: Na obrazovce nastavení zařízení Bluetooth zapněte

**Bluetooth**. Klepněte na  $\overline{\mathbb{O}}$  vedle názvu spárovaného zařízení a poté klepněte na Zrušit párování.

**Změna názvu zařízení Bluetooth**: Na obrazovce nastavení Bluetooth zapněte **Bluetooth**. Klepněte na **Název zařízení**, zadejte nový název zařízení a poté klepněte na tlačítko **Uložit**.

**Zobrazení nápovědy Bluetooth**: Klepnutím na <sup>?</sup> na obrazovce nastavení Bluetooth zobrazte informace, jak ustanovit připojení Bluetooth k systémům v autě, náhlavním soupravám, nositelným zařízením, telefonům, tabletům a počítačům.

### **Používejte Bluetooth pro sdílení dat**

Připojte telefon k jinému zařízení přes Bluetooth pro sdílení dat, import a export kontaktů a nastavení sdílení datového připojení k internetu.

**Používání Bluetooth pro odesílání souborů**: Ujistěte se, že telefon je v dosahu Bluetooth druhého zařízení (10 m nebo 32 stop). Poté můžete ustanovit připojení Bluetooth a mezi dvěma zařízeními

sdílet multimediální soubory, webové stránky, kontakty, dokumenty a aplikace. Otevřete **Soubory**, klepněte a podržte soubor, který chcete odeslat, a poté přejděte na **Další** > **Sdílet** > **Bluetooth**. Postupováním podle pokynů na obrazovce zapněte Bluetooth. Poté, co se detekuje druhé zařízení (Bluetooth musí být zapnuto a zařízení musí být viditelné.), klepnutím na název zařízení ustanovte připojení a začněte odesílat soubory.

**Přijímání souborů přes Bluetooth**: Na domovské obrazovce potáhněte prstem dolů ze stavového

řádku, otevřete panel zkratek a poté klepnutím na zapněte Bluetooth. Klepnutím na **Přijmout** na oznámení přenosu souboru zahajte přijímání souborů. Přijaté soubory se ve výchozím nastavení ukládají do složky **bluetooth** v sekci **Soubory**.

**Import nebo export kontaktů přes Bluetooth**: Otevřete **Kontakty**, přejděte na  $\cdot$  > **Import/Export** a můžete provádět následující:

<sup>l</sup> **Import kontaktů**: Klepněte na **Importovat z jiného zařízení** a vyberte **Podporuje Bluetooth**. Postupováním podle pokynů na obrazovce ustanovte připojení Bluetooth k druhému zařízení. Kontakty z druhého zařízení se poté na telefon naimportují automaticky.

<span id="page-14-0"></span><sup>l</sup> **Export kontaktů**: Klepněte na **Sdílení kontaktů**, vyberte kontakty, který chcete sdílet, klepněte na

 a vyberte **Bluetooth**. Postupováním podle pokynů na obrazovce ustanovte připojení Bluetooth k druhému zařízení. Vybrané kontakty se automaticky exportují z telefon na druhé zařízení.

#### **Přenášejte data mezi telefonem a počítačem**

Telefon připojte pomocí kabelu USB k počítači a přenášejte data.

#### **Výběr režimu připojení USB**

- **1** Telefon připojte pomocí kabelu USB k počítači nebo jinému zařízení. Na telefonu se zobrazí dialogové okno "**Povolit přístup k datům zařízení?**".
- **2** Klepněte na **Ne, pouze nabít**.
- **3** Potáhněte prstem dolů ze stavového řádku a otevřete panel zkratek a poté klepnutím na **Nabíjení pomocí USB** > **Klepněte pro více možností** vyberte metodu připojení USB.
	- **Pouze nabít**: Používejte připojení USB pouze pro nabíjení telefonu.
	- **· Přenos souborů**: Přenášejte soubory mezi telefonem a počítačem.
	- **· Přenos fotografií**: Přenášejte obrázky mezi telefonem a počítačem. Pokud počítač nepodporuje funkci Hostitel MTP, můžete pro přenos souborů a obrázků mezi telefonem a počítačem použít PTP.
	- **· Reverzní nabíjení**: Telefon připojte k jinému zařízení pomocí kabelu USB typu C pro napájení dalších zařízení.
	- **· MIDI**: Používejte telefon jako vstupní zařízení MIDI a přehrávejte hudbu na počítači.

Telefon připojte pomocí kabelu USB k počítači a přenášejte data a provádějte jiné úkoly.

**· Odesílání souborů**: Hostitel MTP (Media Transfer Protocol) je protokol, který umožňuje přenášet mediální soubory. Můžete ho používat pro přenos souborů mezi telefonem a počítačem. Před používáním funkce Hostitel MTP prosím na počítač nainstalujte Windows Media Player 11 nebo novější.

Potáhněte prstem dolů ze stavového řádku, otevřete panel zkratek a poté nastavte metodu připojení USB na **Správce souborů v zařízení (MTP)**. Počítač poté nainstaluje potřebné ovladače. Na počítači otevřete disk s názvem podle modelu telefonu a procházejte soubory uložené na telefonu. Multimediální obsah na telefonu můžete procházet také pomocí Windows Media Playeru.

- **· Přenos obrázků**: PTP (Picture Transfer Protocol) je protokol, který umožňuje přenášet obrázky. Můžete ho používat k pohodlnějšímu přenášení obrázků mezi telefonem a počítačem. Potáhněte prstem dolů ze stavového řádku, otevřete panel zkratek a poté nastavte metodu připojení USB na **Fotoaparát (PTP)**. Počítač poté nainstaluje potřebné ovladače. Na počítači otevřete disk s názvem podle modelu telefonu a procházejte obrázky uložené na telefonu.
- <sup>l</sup> **Přenos dat MIDI na telefon**: MIDI (Musical Instrument Digital Interface) je průmyslový standard zvukového formátu pro skladatele a výrobce elektronických nástrojů.

Potáhněte prstem dolů ze stavového řádku, otevřete panel zkratek a poté nastavte metodu připojení USB na **MIDI**. Nyní můžete přenášet data MIDI mezi telefonem a ostatními zařízeními.

### <span id="page-15-0"></span>**Přenášejte soubory pomocí funkce Huawei Share**

Funkci Huawei Share můžete používat pro rychlý přenos fotografií, videí a ostatních souborů mezi zařízeními Huawei. Funkce Huawei Share používá Bluetooth pro detekci zařízení Huawei v okolí a Wi-Fi pro rychlý přenos souborů bez použití mobilních dat.

Huawei Share používá pro přenos dat Wi-Fi a Bluetooth. Pokud je funkce Huawei Share zapnuta, automaticky se zapne Wi-Fi a Bluetooth.

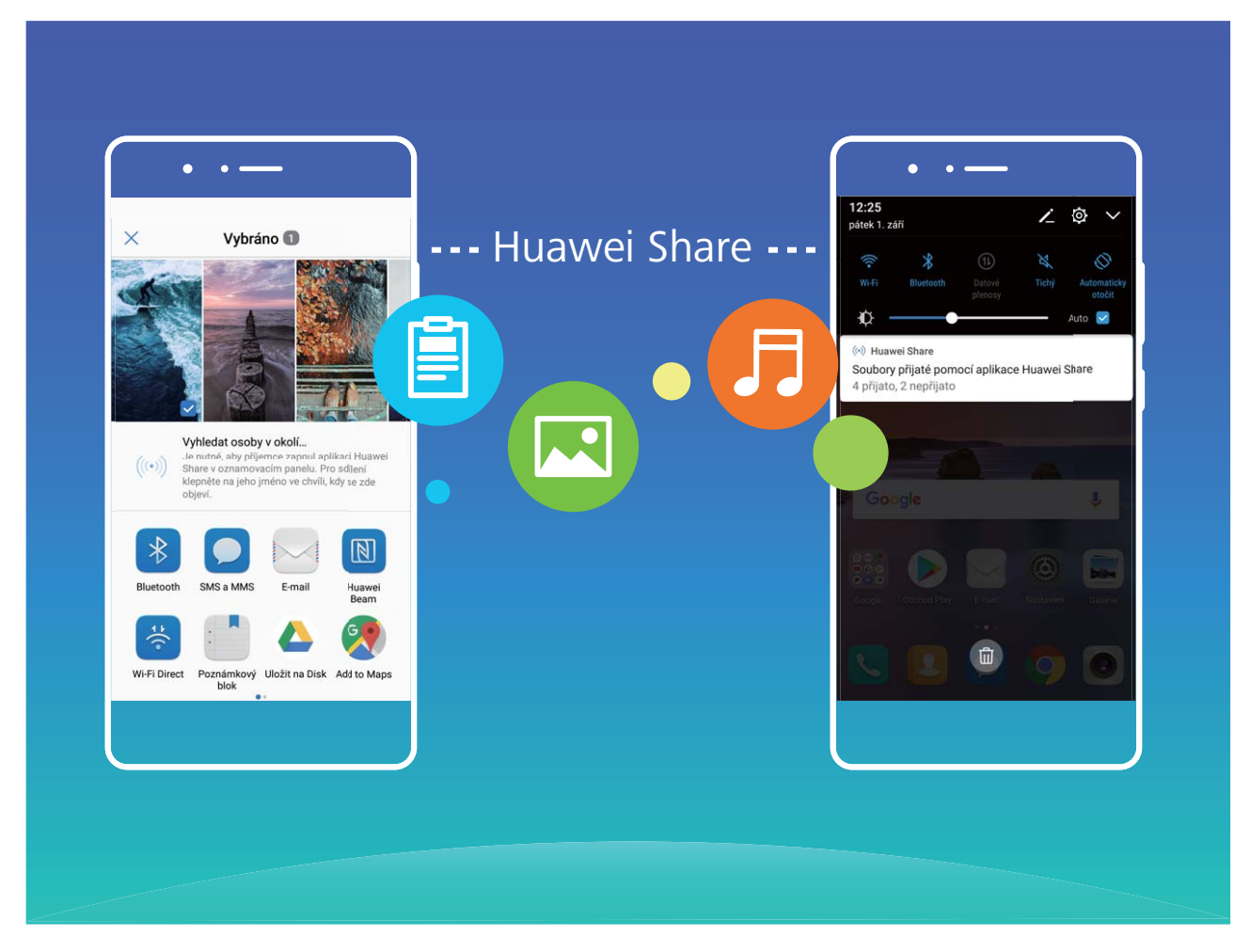

**Používání funkce Huawei Share pro odesílání souborů**: Vyberte soubor, který chcete sdílet, a klepněte na **Sdílet**. Vybráním přijímacího zařízení ze seznamu zařízení v okolí odešlete soubor.

**Používání funkce Huawei Share pro přijímání souborů**: Potáhněte prstem dolů ze stavového

řádku, otevřete panel zkratek a poté klepnutím na zapněte funkci **Huawei Share**. Po zobrazení oznámení přenosu souboru klepněte na **Přijmout**. Přijaté soubory se ve výchozím nastavení ukládají do složky **Huawei Share** v sekci **Soubory**.

### **Co mám dělat, když se nemohu připojit k internetu pomocí Wi-Fi nebo je internet pomalý?**

Pokud máte problémy s přístupem k internetu pomocí Wi-Fi, zkuste prosím následující:

#### <span id="page-16-0"></span>**Pokud se žádná aplikace nemůže připojit k internetu nebo je internet pomalý**

- <sup>l</sup> Pomocí mobilních dat vyzkoušejte, zda je připojení k internetu normální. Pokud je připojení k internetu pomocí mobilních dat normální, může existovat problém s vaší sítí Wi-Fi nebo směrovač omezuje pro zařízení přístup k internetu. Restartujte prosím směrovač. Pokud problém přetrvává, zkontrolujte nastavení směrovače nebo kontaktujte svého poskytovatele internetu a požádejte ho o pomoc.
- <sup>l</sup> Pokud používáte síť v režimu mostu, připojte se k hlavnímu směrovači a zkontrolujte, zda se můžete připojit k internetu.
- <sup>l</sup> Pokud používáte síť VPN, odpojte síť VPN a zkuste to znovu.
- <sup>l</sup> Restartujte zařízení a zkuste to znovu. Pokud problém přetrvává, zálohujte svá data a zařízení obnovte do továrního nastavení.

#### **Pokud se určité aplikace nemohou připojit k internetu, internet je pomalý nebo lze přistupovat pouze k určitým webovým stránkám**

- Restartujte zařízení a zkontrolujte, zda je připojení k internetu normální.
- <sup>l</sup> Přejděte na **Nastavení** > **Bezdrátová připojení a sítě** > **Datové přenosy** > **Síťové aplikace** a zkontrolujte, zda je zakázána možnost **Mobilní data** nebo **Wi-Fi**. Pokud ano, zapněte ji a zkuste znovu.
- Pokud je nainstalována aplikace třetí strany pro správu zařízení, zkontrolujte, zda byl omezen přístup k internetu. Pokud ano, zapněte přístup k internetu nebo aplikaci třetí strany pro správu zařízení odinstalujte.
- Pokud je to možné, pomocí jiného telefonu zkontrolujte, zda se mohou stejné aplikace připojit k internetu. Pokud na jiném zařízení nastává stejný problém, mohou u daných aplikací existovat problémy se serverem. Vyhledejte oficiální oznámení těchto aplikací nebo je zkuste použít později.

#### Pokud se nemůžete připojit k internetu po připojení k firemní síti nebo je internet pomalý

- Kontaktujte svého správce sítě a zkontrolujte, zda zařízení potřebuje pro připojení k internetu ověření nebo přidružení.
- Zkontrolujte, zda existují nějaká omezení oprávnění ohledně přístupu k internetu. Pokud ano, použijte příslušná oprávnění a zkuste to znovu.
- · Pokud je k vaší firemní síti připojen velký počet uživatelů, internet může být pomalý nebo se nemusíte být schopni připojit k internetu. Zkuste to prosím později znovu.

#### **Proč nelze zapnout Wi-Fi?**

Pokud máte problémy se zapnutím Wi-Fi na zařízení, zkuste následující:

- **1** Klepněte jednou na přepínač Wi-Fi a počkejte zhruba 2 sekundy, než se Wi-Fi zapne. Neklepejte prosím na přepínač opakovaně. Po vypnutí nebo zapnutí přepínače může trvat několik sekund, než zařízení zareaguje.
- **2** Přejděte na **Nastavení** > **Bezdrátová připojení a sítě** > **Wi-Fi** a zapněte přepínač **Wi-Fi**.
- **3** Potažením prstem dolů z horní části obrazovky přistupte k panelu zkratek. Zapněte přepínač **Režim Letadlo** a poté ho vypněte. Poté zapněte přepínač **Wi-Fi**.
- **4** Restartujte zařízení a zkuste znovu zapnout možnost **Wi-Fi**.
- **5** Pokud Wi-Fi stále nelze zapnout, zálohujte svá data, obnovte nastavení sítě a poté zkuste znovu zapnout možnost **Wi-Fi**. Přejděte na **Nastavení** > **Systém** > **Obnovení** > **Obnovení nastavení sítě** a zapnutím přepínače

**Obnovení nastavení sítě** zapněte možnost **Wi-Fi**. Pokud problém přetrvává, zálohujte svá data a zařízení vezměte spolu s potvrzením o nákupu do

centra služeb Huawei a požádejte je o pomoc.

# <span id="page-18-0"></span>**Kontakty**

### **Správa vizitek: Snadno přidávejte a sdílejte vizitky**

Unavuje vás zadávat obsah papírových vizitek do kontaktů pro telefon? Chcete snadnější způsob, jak sdílet kontakty pro telefon s přáteli? Správa vizitek umožňuje přidávat a sdílet vizitky.

Správce vizitek podporuje následující funkce:

- <sup>l</sup> **Přidejte do svých kontaktů vizitky**: Chcete rychle přidat do svých kontaktů několik papírových vizitek? Jednoduše umístěte papírovou vizitku před fotoaparát, abyste do svých kontaktů importovali informace (včetně jména, telefonního čísla, firmy a titulu).
- **· Pro přidání kontaktu naskenujte QR kód**: Naskenujte QR kód na vizitce a pohodlně a rychle uložte informace do kontaktů.
- **· Sdílení vaší osobní vizitky**: Vytvořte si ve svých kontaktech svou osobní vizitku a zařízení automaticky vygeneruje QR kód. Poté můžete svou vizitku sdílet rychle pomocí QR kódu.
- <sup>l</sup> **Sdílení kontaktů**: Vyberte kontakt, který chcete sdílet, a klepněte na QR kód v horní části podrobností kontaktu, abyste rychle sdíleli kontakt.

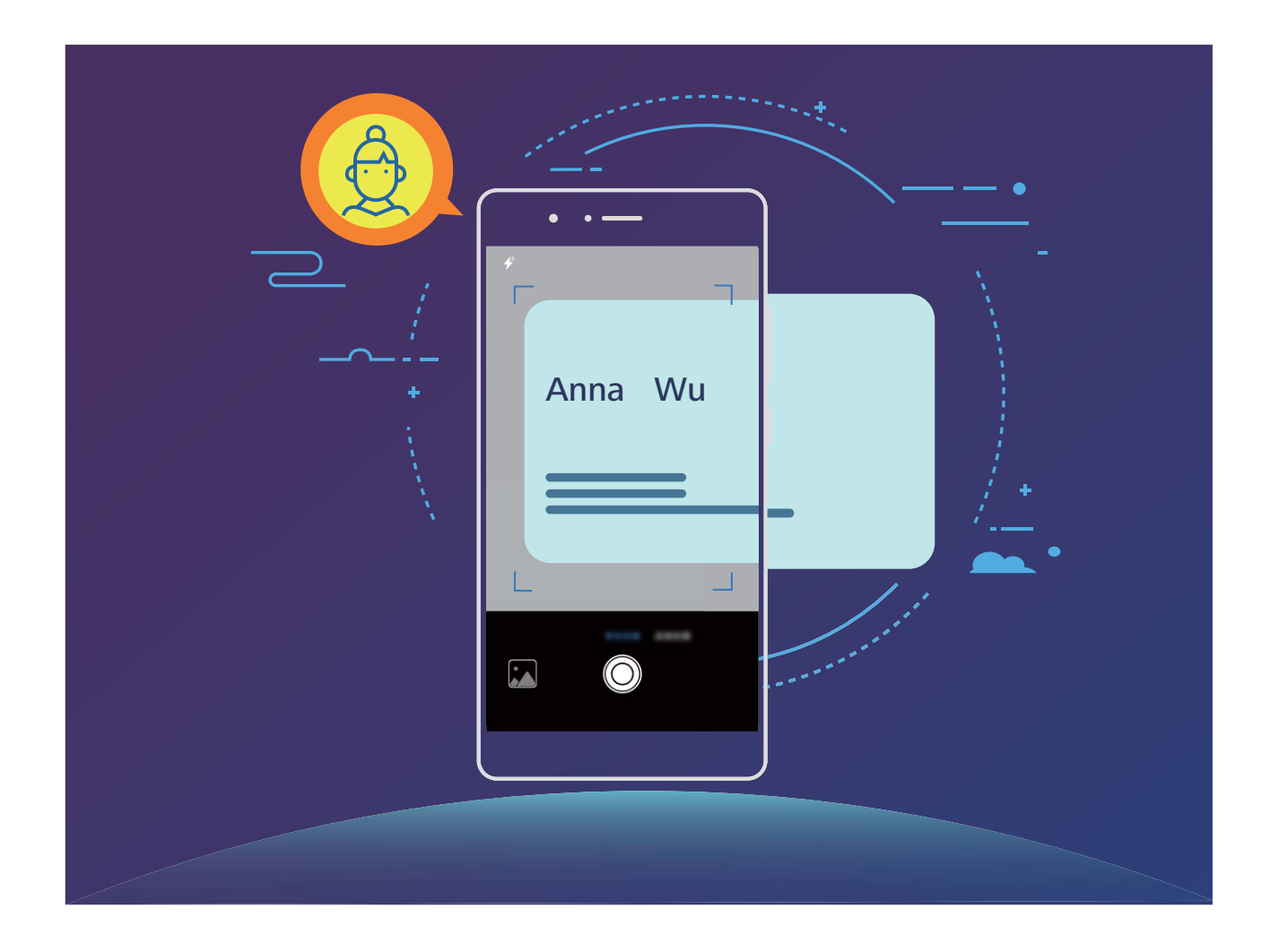

#### <span id="page-19-0"></span>**Importujte a exportujte kontakty**

Pokud přecházíte na nový telefon, budete muset přenést své existující kontakty.

Otevřete **Kontakty**, přejděte na > **Import/Export** a poté vyberte jednu z následujících možností:

- <sup>l</sup> **Import kontaktů**: Vyberte **Importovat z úložiště** nebo **Import z SIM** a postupujte podle pokynů.
- **Export kontaktů**: Vyberte **Exportovat do úložiště** nebo **Export na SIM** a postupujte podle pokynů na obrazovce. Soubory **.vcf** exportované pomocí funkce **Exportovat do úložiště** se ve výchozím nastavení ukládají na interní úložiště zařízení. Otevřením **Soubory** zobrazte exportované soubory.

Kontakty můžete také importovat a exportovat pomocí funkce **Záloha**. Záznamy záloh se ve výchozím nastavení ukládají do složky **Huawei** sekce **Soubory** > **Místní** > **Interní úložiště**.

#### **Spravujte své kontakty**

Aplikace Kontakty poskytuje řadu funkcí pro správu kontaktů. Seznam kontaktů můžete zjednodušit. Zvolte zobrazení pouze kontaktů v telefon nebo na kartě SIM a rychle najděte nejčastější kontakty.

**Sloučení duplicitních kontaktů**: Pokud jsou na vašem seznamu kontaktů duplicitní kontakty, můžete

je použitím funkce **Sloučit duplicitní kontakty** sloučit. Na seznamu kontaktů přejděte na  $\cdot$  > **Organizovat kontakty** > **Sloučit duplicitní kontakty**, vyberte kontakty, které chcete sloučit, a poté klepněte na  $\sqrt{\ }$ .

**Zobrazení kontaktů pro různé účty**: Chcete zobrazení pouze kontaktů telefon zobrazení pouze

kontaktů? Přejděte na > **Předvolby zobrazení** a vyberte účty, které chcete zobrazit. Můžete také provádět následující:

**· Povolení jednoduchého režimu**: Chcete na seznamu kontaktů skrýt profilové obrázky, společnosti

a tituly? Na seznamu kontaktů přejděte na > **Předvolby zobrazení** a zapněte možnost **Jednoduché rozvržení**.

<sup>l</sup> **Zobrazení prostoru úložiště kontaktů**: Chcete zkontrolovat prostor úložiště kontaktů? Na seznamu kontaktů přejděte na > **Předvolby zobrazení**. V sekci **Účty** můžete vidět celkový prostor úložiště dostupný na zařízení nebo kartě SIM.

#### **Sdílejte kontakty pomocí elektronických vizitek**

**Sdílení vaší vizitky**: Otevřete **Kontakty** a klepněte na **Já** pro nastavení profilového obrázku, zadejte své jméno, pracovní adresu, telefonní číslo a dalších informací. Poté klepněte na  $\checkmark$  a

zařízení automaticky vygeneruje vizitky s QR kódem. Vizitky můžete sdílet přímo s QR kódem. Případě můžete také klepnout na  $\phi^2$ , vybrat metodu sdílení a postupovat podle pokynů na obrazovce.

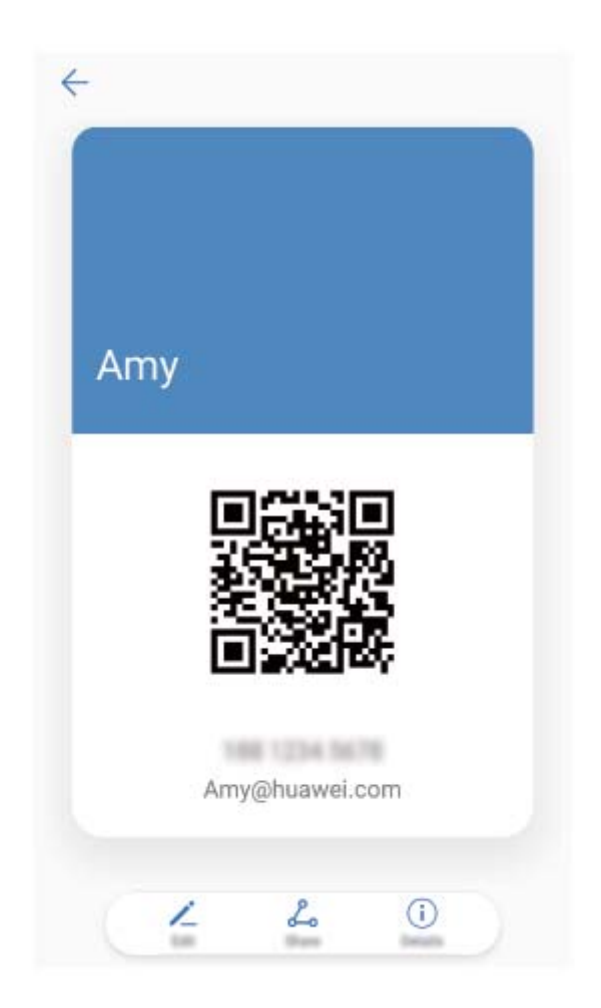

**Sdílení kontaktů**: Otevřete **Kontakty**, vyberte kontakt, který chcete sdílet, poté klepněte na QR kód v pravém horním rohu a sdílejte svůj kontakt pomocí QR kódu. Pro sdílení můžete také klepnout na **Sdílet**, vybrat metodu sdílení a postupovat podle pokynů na obrazovce.

Pokud zařízení druhé strany podporuje analýzu QR kódu, mohou pro přidání kontaktů přímo pořídit snímky nebo naskenovat QR kódy.

# <span id="page-21-0"></span>**Hovory a zprávy**

### **Kapesní režim: nikdy nezmeškejte hovor**

Obáváte se, že zmeškáte hovor, když je vaše zařízení v kapse nebo kabelce? Kapesní režim pozvolna zvyšuje hlasitost vyzvánění příchozích hovorů, takže vyzvánění uslyšíte i v hlučném prostředí.

Otevřete **Vytáčení**, přejděte na > **Nastavení** > **Kapesní režim** a zapněte možnost **Kapesní režim**. Pokud je zapnut **Kapesní režim**, hlasitost vyzvánění příchozích hovorů se bude pozvolna zvyšovat, když máte zařízení v kapse nebo kabelce.

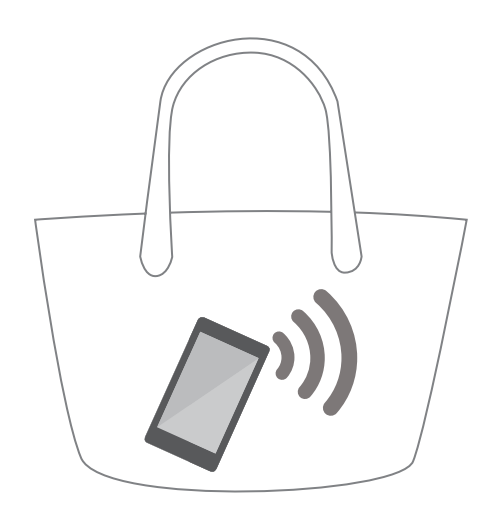

#### **Uskutečňujte tísňová volání**

V tísňové situaci můžete, pokud je telefon zapnuto a v oblasti služeb, uskutečňovat tísňová volání, i pokud je obrazovka zamčena a nemáte mobilní signál.

Funkce tísňového volání podléhá místním regulacím a poskytovateli služeb sítě. Potíže se sítí nebo rušení prostředí mohou vést k tomu, že se tísňová volání nezdaří. V tísňových situacích se nespoléhejte na své telefon jako na jediný způsob komunikace.

Otevřete **Vytáčení** nebo klepněte na **Tísňové volání** na zamčené obrazovce, ve vytáčení zadejte

místní nouzové číslo a poté klepněte na **K**. Pokud má vaše místo silný mobilní signál a telefon je telefon k internetu, na vaší obrazovce se zobrazí pro referenci vaše poloha.

### **Zapněte VoLTE a užijte si HD hovory**

Pouze telefony s duálními SIM podporují oba sloty karet SIM umožňující 4G, VoLTE a VoWiFi.

Otevřete **Nastavení** a přejděte na **Bezdrátová připojení a sítě** > **Mobilní síť**. V nastavení sekce pro SIM 1 nebo 2 (pokud podporováno vaším operátorem) můžete:

- <span id="page-22-0"></span>**· Zapnout 4G**: Zapněte **Povolit 4G**. Kvůli přizpůsobení operátora nemusí být na vašem telefonu přepínač 4G. Toto značí, že 4G je již povoleno a nemusí se zapínat ručně.
- <sup>l</sup> **Zapnutí telefonování VoLTE**: Zapněte **Hovory VoLTE**.
- <sup>l</sup> **Povolit Wi-Fi volání**: Zapněte **Volání Wi-Fi**.

# **Aktivujte mezinárodní roaming pro komunikaci bez hranic**

Když cestujete kvůli práci nebo na dovolenou do zahraničí, můžete uskutečňovat hovory, pokud je váš telefon v roamingu, aniž byste museli vytáčet kód země.

Tuto funkci musí podporovat operátor. Ujistěte se prosím, že je na vaší kartě zapnut roaming nebo mezinárodní roaming. Kontaktujte svého operátora a zjistěte více informací.

Otevřete **Vytáčení** nebo **Kontakty** a uskutečněte hovor.

# **Co mám dělat, když neustále přijímám zprávy oznámení o zmeškaných hovorech, nemohu přijímat hovory nebo zmeškávám hovory?**

Zkontrolujte, zda přijímáte nějaké příchozí hovory.

#### **Některé hovory nelze přijmout:**

- <sup>l</sup> **Pokud jste uživatelem China Mobile a VoLTE je aktivováno, ale není zapnuto**: Zapněte VoLTE. Pokud zařízení nepodporuje VoLTE, kontaktujte China Mobile a VoLTE deaktivujte. Po vypnutí VoLTE bude zařízení používat pro hovory síť 2G nebo 3G. V některých oblastech mohou nastat problémy, když se karta SIM se zapnutým VoLTE přepne zpět na síť 2G nebo 3G, čímž způsobuje zmeškání hovorů.
- <sup>l</sup> **Pokud jste kartu SIM ořízli sami**: Požádejte svého operátora o standardní kartu SIM. Karty SIM, které sami ořežete, mohou mít špatný kontakt se zařízením a způsobovat nestabilitu signálu.
- **Pokud je ochranný kryt kovový**: Použijte plastový kryt nebo jiný typ krytu. Kov může způsobovat rušení signálu a ovlivňovat kvalitu hovoru.
- **· Signál 4G možná není dostatečně silný**: Přesuňte se na místo s lepším signálem a zkuste to znovu. Problémy s kompatibilitou na některých sítích mohou kromě toho způsobovat, že se hovory přes síť 4G nezdaří.
- <sup>l</sup> **Pokud problém nastává na určitých místech**: Můžete být na hranici oblasti pokrytí sítě. Kontaktujte svého operátora, který vám pomůže.

#### **Nelze přijímat žádné hovory:**

<sup>l</sup> **Pokud používáte telefon třetí strany pro blokování hovorů**: Odstraňte tuto aplikaci a zkontrolujte, zda můžete hovory přijímat normálně. Pokud chcete blokovat určité hovory nebo <span id="page-23-0"></span>zprávy, používejte vestavěnou funkci blokování na zařízení. Přejděte na **Vytáčení** > > **Blokováno**.

- <sup>l</sup> **Pokud jste kartu SIM ořízli sami**: Požádejte svého operátora o standardní kartu SIM. Karty SIM, které sami ořežete, mohou mít špatný kontakt se zařízením a způsobovat nestabilitu signálu.
- **· Pokud je aktivováno přesměrování hovoru**: Deaktivujte ho a zkuste to znovu. Přejděte na

**Vytáčení** > > **Nastavení** > **Přesměrování hovorů** a vyberte možnost zrušit vše přesměrování hovoru.

### **Co mám dělat, když zařízení neodesílá nebo nepřijímá zprávy?**

#### **Zprávy nelze odeslat:**

Špatný signál, zaneprázdněná síť nebo nedostatečný kredit na volání mohou mít za následek, že se odeslání zpráv nezdaří.

- Pokud jste v relativně uzavřené oblasti, zkontrolujte, zda máte dobrý signál. Pokud je signál špatný, přesuňte se do otevřené oblasti s lepším signálem a zkuste to znovu.
- <sup>l</sup> Pokud odesíláte zprávy během špičky, jako např. o svátcích, zkuste to později znovu nebo zprávy odešlete před svátky, abyste se vyhnuli špičce. Vysoký provoz během svátečního období může způsobit zpoždění nebo nemožnost odeslání zpráv.
- <sup>l</sup> Mohli jste vyčerpat kredit. (Váš operátor vám oznámí, když nemáte žádný zbývající kredit.) Dobijte kredit, abyste se vyhnuli přerušení služeb SMS a MMS.
- · Ujistěte se, že jste u své karty SIM dokončili ověření pomocí skutečného jména a všechny osobní informace jsou správné. Pro více informací kontaktujte svého operátora. Pokud se informace na kartě SIM a občanském průkazu neshodují, možná nebudete moct uskutečnit hovory, odesílat nebo přijímat zprávy nebo používat mobilní data.
- <sup>l</sup> Pokud problém přetrvává, zálohujte svá data a zařízení obnovte do továrního nastavení nebo systém aktualizujte a zkuste to znovu.

#### **Nelze přijímat zprávy:**

Pokud je číslo odesílatele na vaší černé listině nebo vám odesílatel odeslal zprávy pomocí aplikace iMessage na iPhonu, možná nebudete moct přijímat zprávy od odesílatele. Vyzkoušejte následující možnosti:

• Pokud jste na oznamovacím panelu přijali oznámení o zachycení SMS, možná jste toto číslo omylem přidali na černou listinu. Zachycení inteligentní zprávy SMS je ve výchozím nastavení zapnuto. Pro

zakázání přejděte na **Správce telefonu** > **Blokováno**. V nastavení **Blokováno** klepnutím na > **Černá listina čísel** odeberte číslo z černé listiny. Pokud má zařízení jiné aplikace, které mohou blokovat zprávy, odstraňte je, pokud je to nutné.

- <sup>l</sup> **Pokud vám odesílatel poslal zprávu z aplikace iMessage na iPhonu**: Přepněte se na textové zprávy nebo použijte jinou aplikaci pro SMS a MMS. Aplikace iMessage je dostupná pouze pro uživatele iPhone.
- <sup>l</sup> Pokud problém přetrvává, zálohujte svá data a zařízení obnovte do továrního nastavení nebo systém aktualizujte a zkuste to znovu.

# <span id="page-25-0"></span>**Fotoaparát**

### **Režim HDR: zaostřete své fotografie ještě více**

Když děláte podsvícenou fotografii nebo snímáte scénu či architekturu se silným kontrastem světel, režim HDR vám může pomoct vylepšit na fotografiích efekty světla a stínů, a tím dodat fotografiím ostřejší detaily. Pokud je zapnut režim HDR, fotoaparát bude používat různá nastavení expozice pro rychlé udělaní několika snímků a jejich zkombinování. Výsledkem je fotografie s ostřejšími detaily v jasných a středových oblastech.

Otevřete aplikaci **Fotoaparát**, na obrazovce potáhněte prstem doprava a poté klepněte na **HDR**.

Zařízení držte stabilně a klepnutím na @ udělejte fotografii.

Ke stabilizaci zařízení doporučujeme používat stativ, abyste během snímání minimalizovali pohyb fotoaparátu.

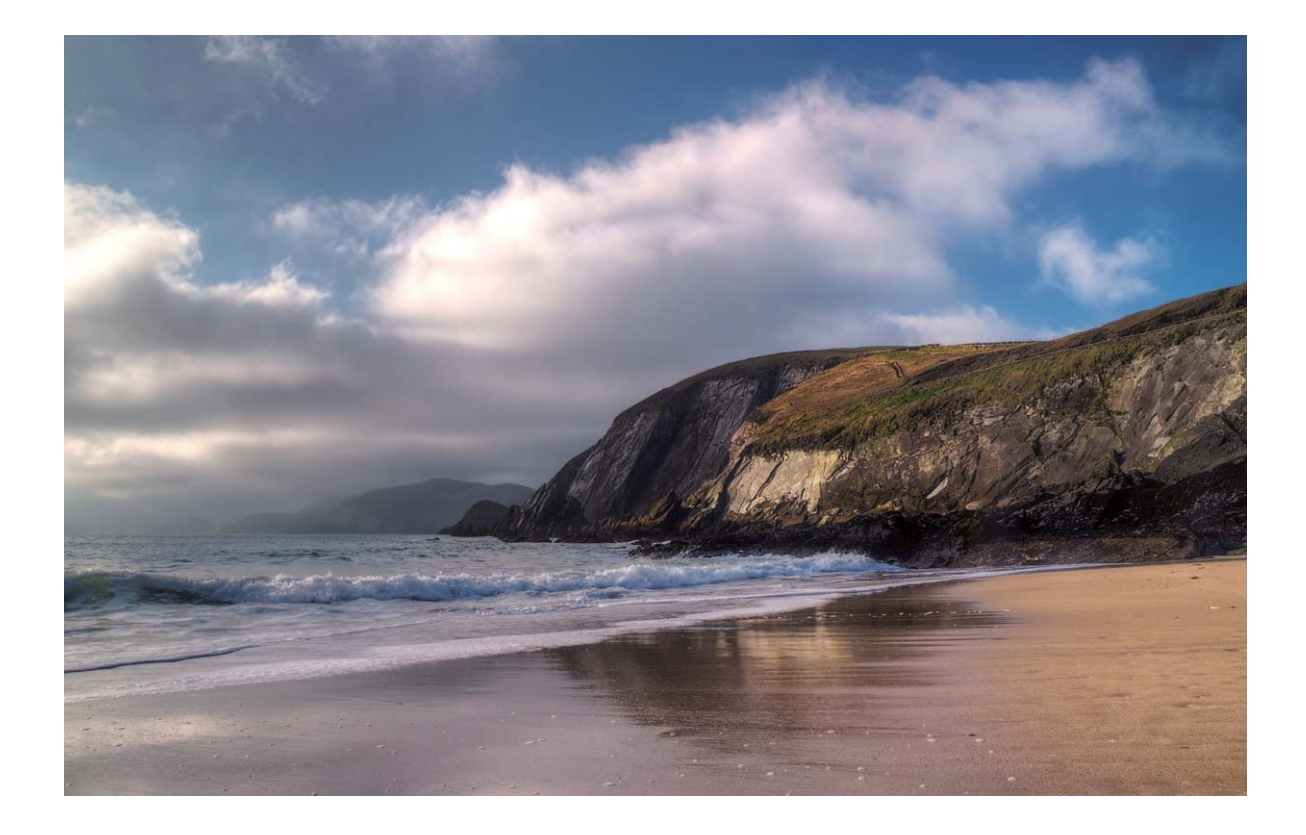

#### **Noční snímání: objevte krásu noci**

Režim nočního snímání na rozdíl od standardních fotografických režimů řeší omezení způsobená snímáním v šeru a v noci, aby dodal fotografiím ostré detaily s vylepšeným jasem a barvami.

<span id="page-26-0"></span>Otevřete aplikaci **Fotoaparát**, potáhněte prstem doprava na obrazovce a klepněte na **Noční**

**záběr**. Klepněte na a fotoaparát udělá automaticky více snímků a zkombinuje je. Nepřestávejte snímat, než skončí odpočet, nebo by fotografie mohly být rozmazané.

- <sup>l</sup> Noční režim udělá během procesu snímání několik expozic. To vyžaduje, aby zařízení zůstalo stabilní. Pro minimalizaci pohybu fotoaparátu se doporučuje používat stativ ke stabilizaci zařízení.
	- Chcete-li ručně nastavit ISO a rychlost závěrky, nechte pro nejlepší výsledky ISO na 200 nebo méně a rychlost závěrky pod 5 s.

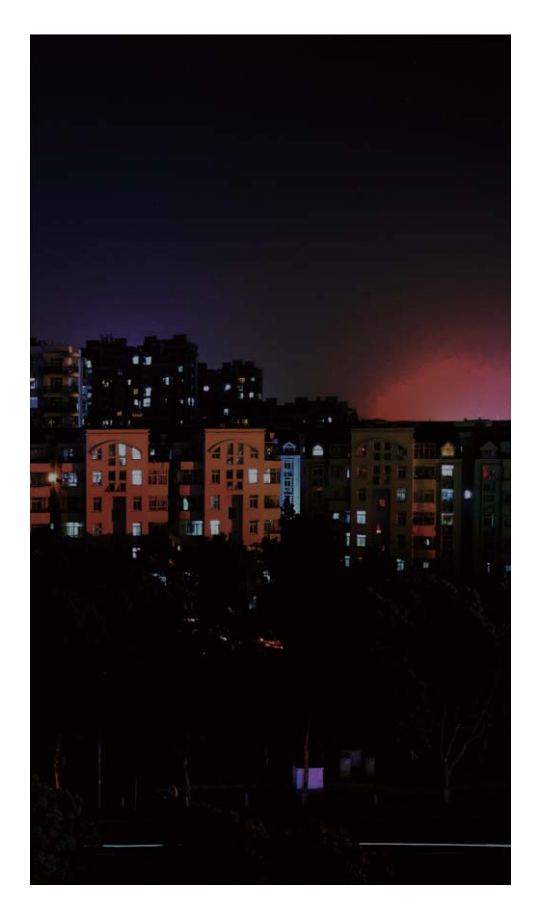

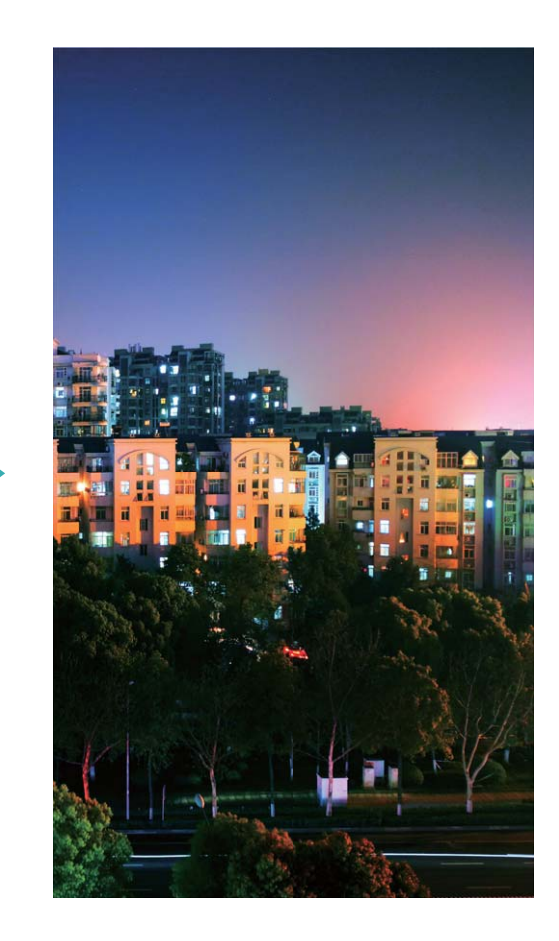

#### **Malování světlem: snímejte stopy světel**

Režim malování světlem automaticky nastavuje nízkou rychlost závěrky pro dělání snímků stop světla s dlouhou expozicí. Tento režim vytváří ohromující fotografie, které mají éterickou kvalitu.

Režim malování světlem nabízí čtyři režimy kreativního snímání pro různé objekty a světelné podmínky:

- **· Stopy koncových světel**: Zachyťte stopy světel vozidel v noci.
- Světelné graffiti: Zachyťte stopy světel vytvořené pohybujícím se zdrojem světla v podmínkách s nedostatkem světla.
- **· Hedvábná voda**: Zachyťte hedvábně hladké fotografie vodopádů a tekoucí vody.
- **· Cesta hvězd**: Zachyťte úchvatné fotografie padajících hvězd na noční obloze.

<span id="page-27-0"></span>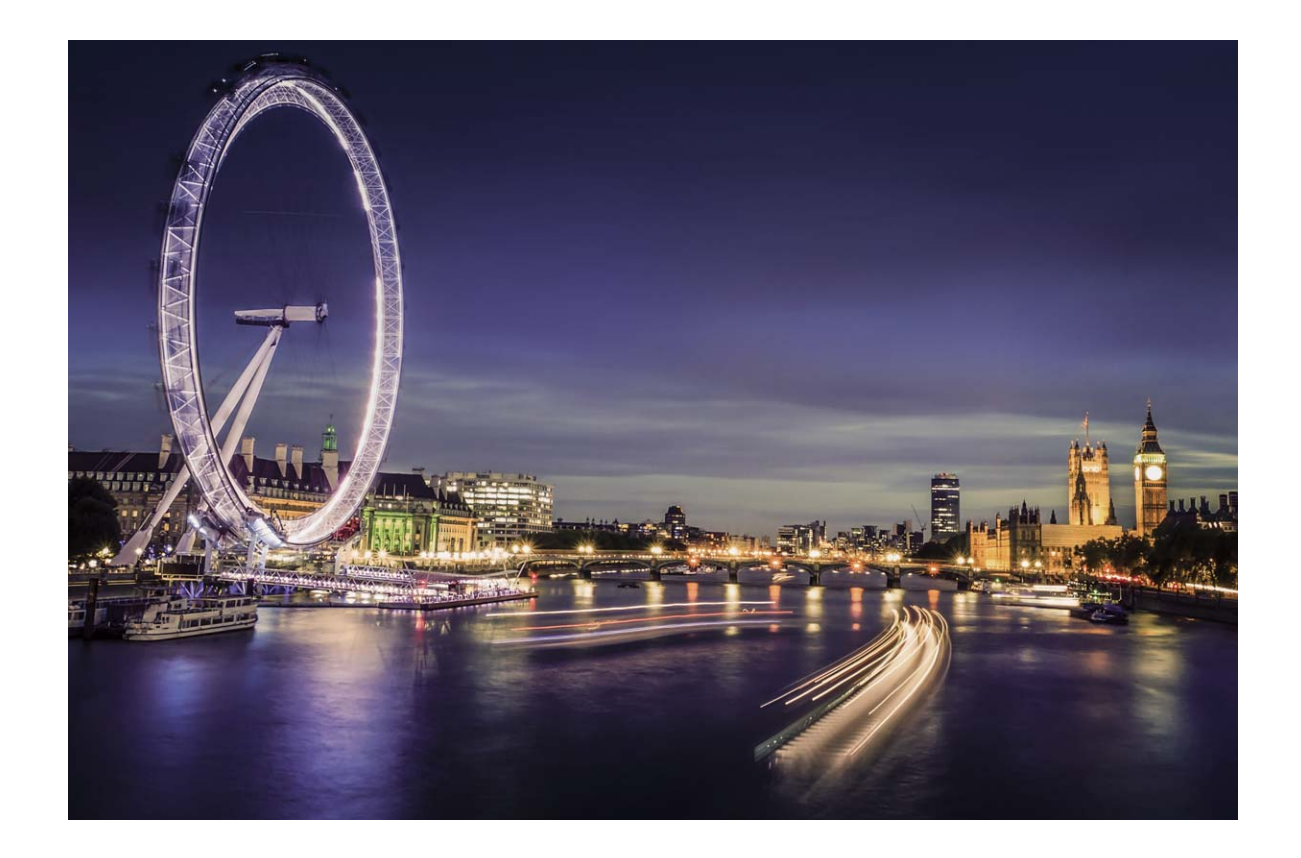

# **Profesionální fotoaparát: řekněte svůj příběh pomocí světla**

Profesionální fotoaparát umožňuje nastavit expozici, rychlost závěrky a řadu dalších nastavení, čímž získáte moc na svým fotoaparátem.

Profesionální fotoaparát je předinstalovaný režim fotoaparátu na zařízení. V režimu profesionálního fotoaparátu můžete nastavit různé parametry fotoaparátu pro vytváření videí a fotografií s výsledky srovnatelnými s profesionálními fotoaparáty.

<span id="page-28-0"></span>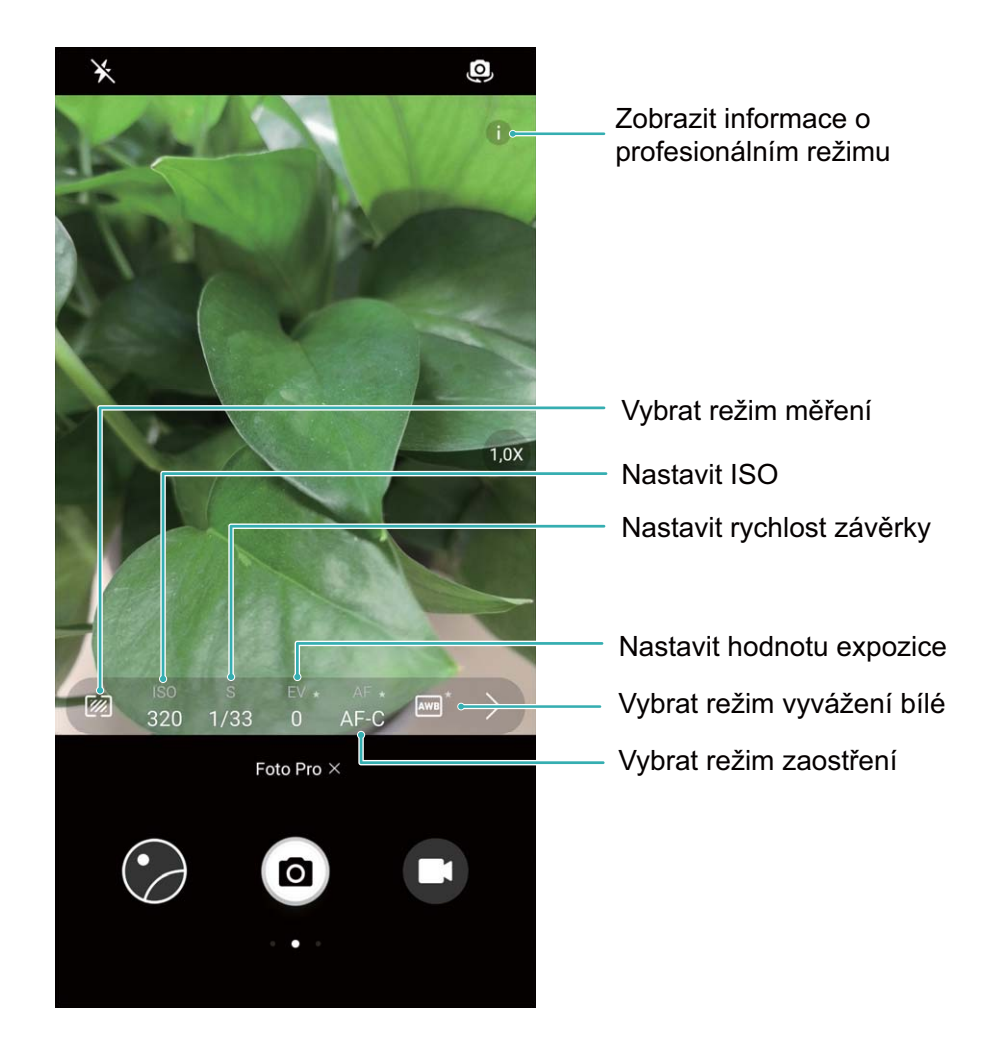

### **Používejte základní funkce fotoaparátu**

Pochopte základní funkce fotoaparátu, abyste mohli dělat lepší fotografie.

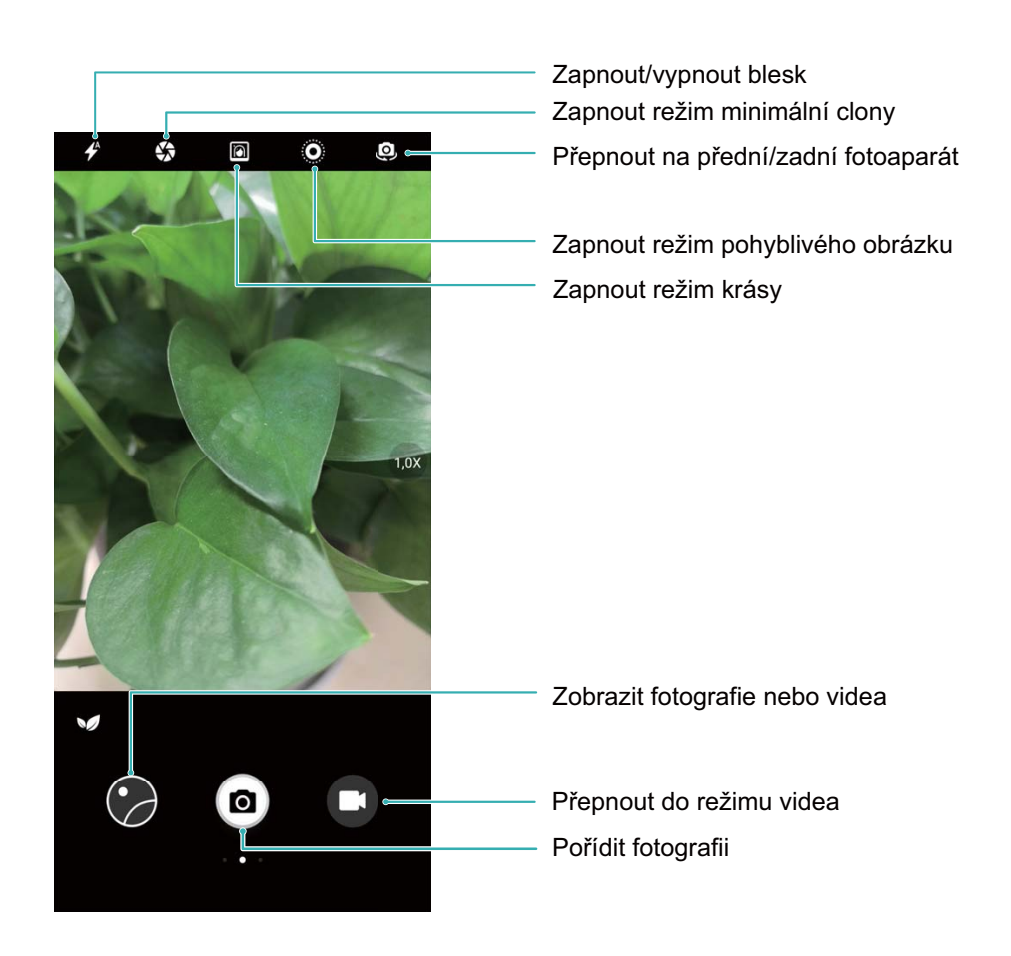

**Základní fotografický režim**: Otevřete aplikaci **• Fotoaparát** a klepnutím na <sup>(a)</sup> v hledáčku udělejte snímek. Můžete také nakonfigurovat tlačítko zeslabení, aby fungovalo jako tlačítko závěrky pro fotoaparát.

Výběr fotografického režimu: V hledáčku potažením prstem doprava vstupte na obrazovku fotografického režimu. Zde můžete podle potřeby změnit fotografický režim.

**Nastavení expozice fotoaparátu**: Fotoaparát nastaví expozici automaticky podle úrovně světla v okolí. Zvýšení expozice udělá snímky světlejší, zatímco snížení expozice udělá snímky tmavší. Expozici

můžete nastavit v hledáčku ručně klepnutím na obrazovku a přetažením ikony  $\frac{1}{2}$  nahoru nebo dolů.

Zapnutí nebo vypnutí blesku: Blesk se používá k přidání extra světla, pokud děláte fotografie v

prostředí s nedostatkem světla. V hledáčku klepnutím na  $\overline{4}$  vyberte jeden z následujících režimů blesku:

- <sup>l</sup> **Automaticky**: Fotoaparát zapíná nebo vypíná blesk automaticky podle úrovně světla v okolí.
- <sup>l</sup> **Vypnuto**: Vypíná blesk.
- <sup>l</sup> **Zapnuto**: Zapíná blesk.
- <sup>l</sup> **Svítí**: Blesk je vždy zapnutý, když jste v hledáčku.

Zapnutí geografické polohy: Zaznamenejte během dělání snímku svou geografickou polohu, abyste mohli prohledávat snímky podle polohy. Potažením prstem doleva z hledáčku vstupte do režimu nastavení a zapněte možnost **Značky GPS**.

Fotoaparát

### <span id="page-30-0"></span>**Používejte fotoaparát pro záznam videí**

Kromě dělání snímků můžete fotoaparát používat také pro zachycení videí ve vysokém rozlišení se zvukem.

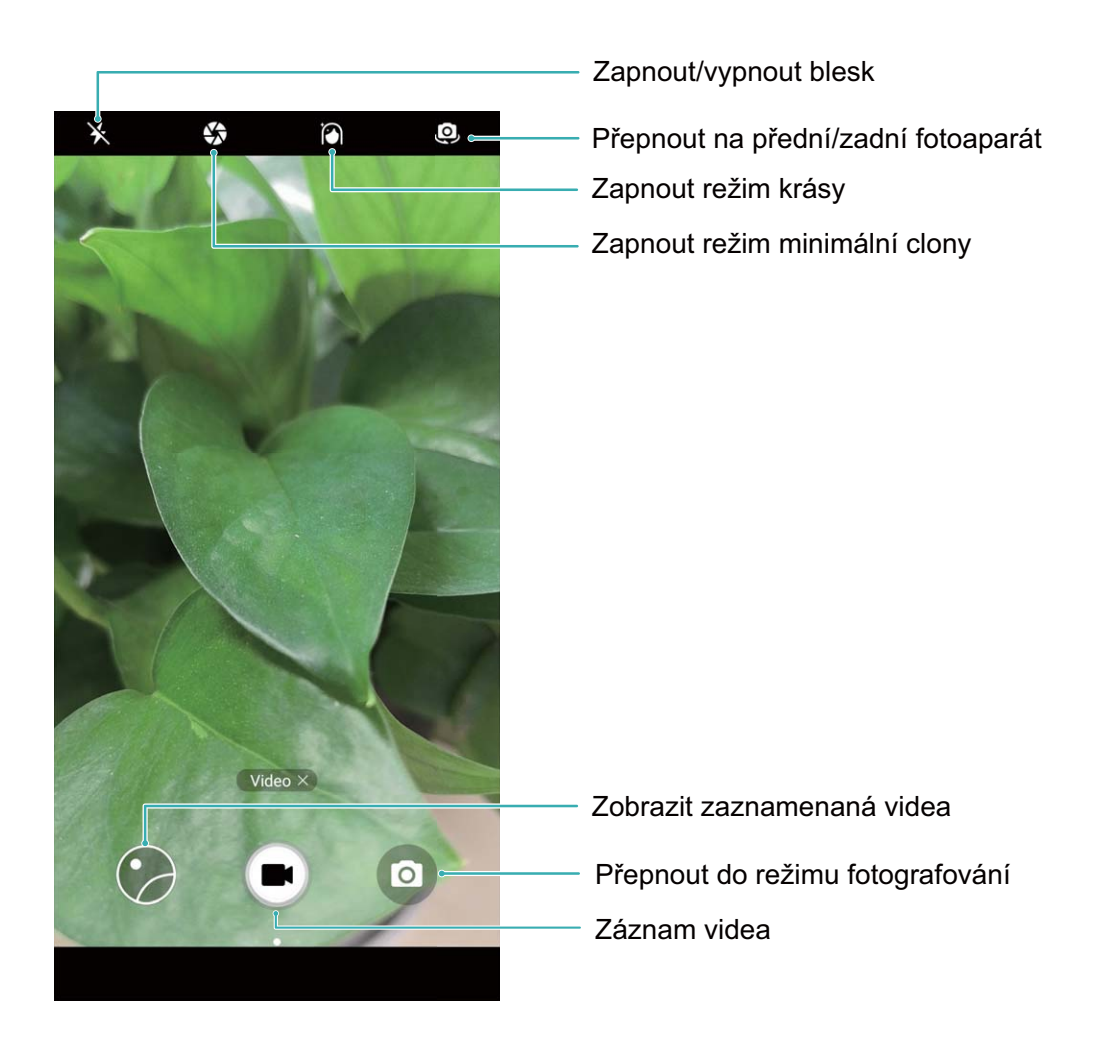

**Záznam videa**: Otevřete aplikaci **• Fotoaparát** a klepnutím na **v** přejděte do režimu videa. Klepnutím na  $\bigodot$  spusťte záznam videa.

**Dělání snímku během záznamu videa**: Klepnutím na **D**během záznamu videa můžete udělat snímek.

**Zapnutí blesku**: Během záznamu videa v prostředí s nedostatkem světla můžete klepnutím na <sup>\*</sup> a výběrem  $\supseteq$  zapnout blesk.

### **Nastavte fotoaparát**

Na stránce nastavení režimu fotoaparátu můžete nastavit řadu nastavení fotoaparátu, režimů a specifikací tak, aby splňovaly vaše potřeby.

<span id="page-31-0"></span>**Snímání klepnutím na hledáček**: Otevřete aplikaci **Fotoaparát** a potažením prstem doleva otevřete **Nastavení** a zapněte možnost **Focení dotykem**. Když nyní klepnete na objekt v hledáčku, fotoaparát zaostří a automaticky udělá snímek.

**Automatické zachycení úsměvů**: V **Nastavení** zapněte možnost **Zachycení úsměvů**. Fotoaparát udělá nyní automaticky snímek, pokud v hledáčku detekuje úsměv.

**Zamčení vzdálenosti zaostření**: V **Nastavení** klepněte na **Podržení tlačítka závěrky** a vyberte možnost **Uzamčení ohniskové vzdálenosti**. Když nyní klepnete a podržíte tlačítko závěrky, fotoaparát již nebude automaticky zaostřovat.

**Používání tlačítka hlasitosti k dělání snímků, zaostření snímku, přiblížení nebo oddálení**: V **Nastavení** klepněte na **Funkce tlačítka hlasitosti** a vyberte režim **Závěrka**, **Měřítko zobrazení** nebo **Zaostření** podle svých potřeb.

**Ukládání snímků do formátu RAW**: Formát snímků RAW zaznamenává všechna data z objektivu fotoaparátu, čímž poskytuje mnohem vyšší kvalitu snímků a umožňuje provádět mnohem detailnější úpravy a následné zpracování. Potažením prstem doleva na obrazovce v režimu profesionálního fotoaparátu vstupte do **Nastavení** a poté zapněte možnost **Formát RAW**. Když nyní uděláte snímek, snímek se uloží do formátu RAW i do standardního formátu snímků a uloží se do speciální složky v sekci **Galerie**.

Formát RAW zabírá mnohem více prostoru úložiště než tradiční snímky. Zkontrolujte prosím, zda máte k dispozici dostatek volného prostoru.

### **Používejte pomocnou mřížku pro pomoc s kompozicí fotografií**

Pokud nevíte, kam na fotografiích umístit objekty, zkuste vylepšit kompozici použitím funkce pomocné mřížky.

Chcete-li vybrat pomocnou mřížku, otevřete aplikaci **Fotoaparát** a potažením prstem doleva na hledáčku otevřete obrazovku **Nastavení**. Klepněte na **Mřížka fotoaparátu** a vyberte typ mřížky. **Pravidlo třetin**: Vyberte mřížku **Mřížka** nebo **Mřížka zlatého řezu**. Čtyři body, ve kterých se protínají linky mřížky, jsou body zaostření fotografie. Objekt umístěte pod jeden z těchto bodů, abyste vytvořili zajímavou kompozici.

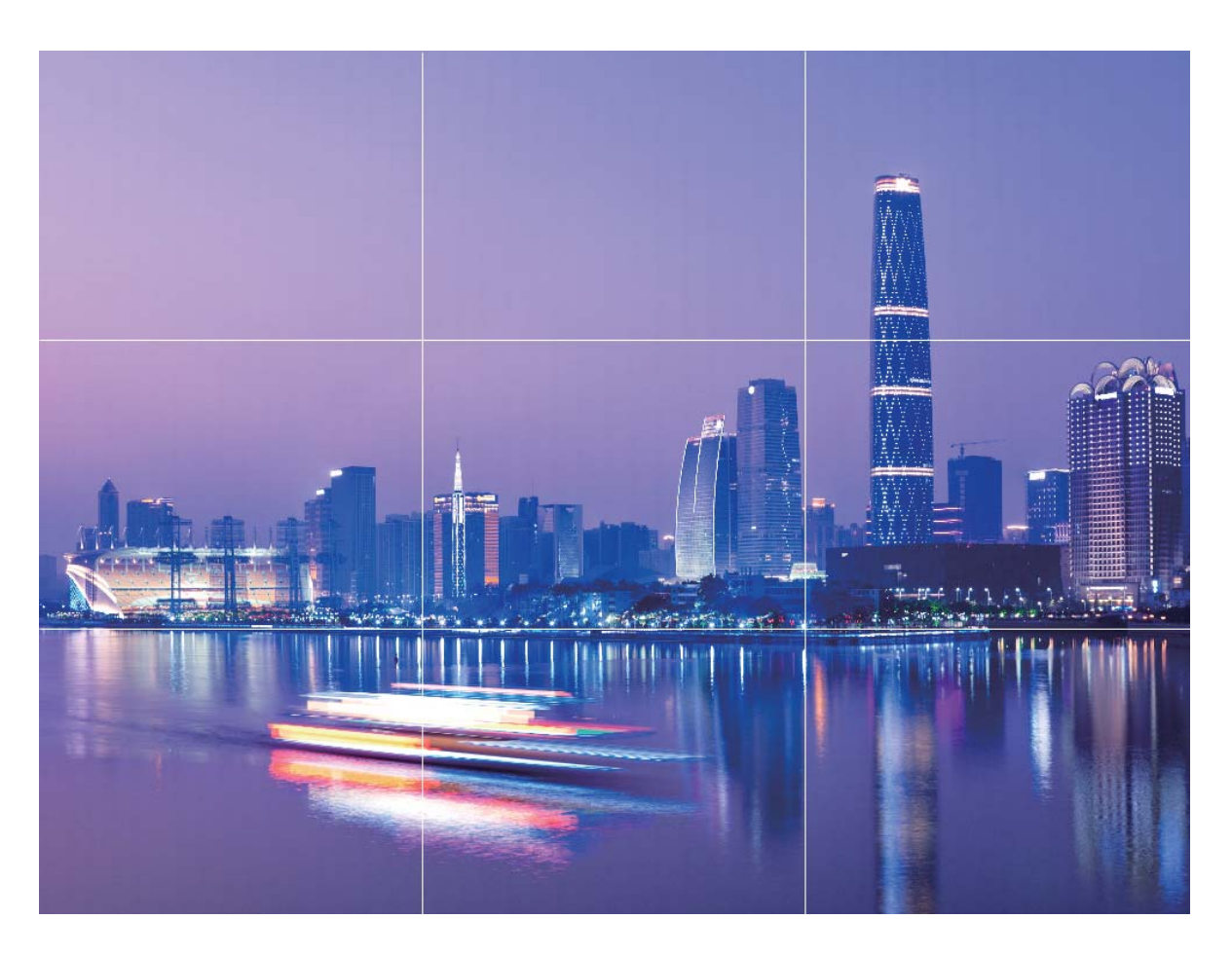

**Zlatá spirála**: Vyberte mřížku **Fibonacciho spirála (levotočivá)** nebo **Fibonacciho spirála** (pravotočivá). Střed spirály je bodem ohniskem fotografie. Objekt umístěte zde, aby divák viděl snímek přirozeně.

<span id="page-33-0"></span>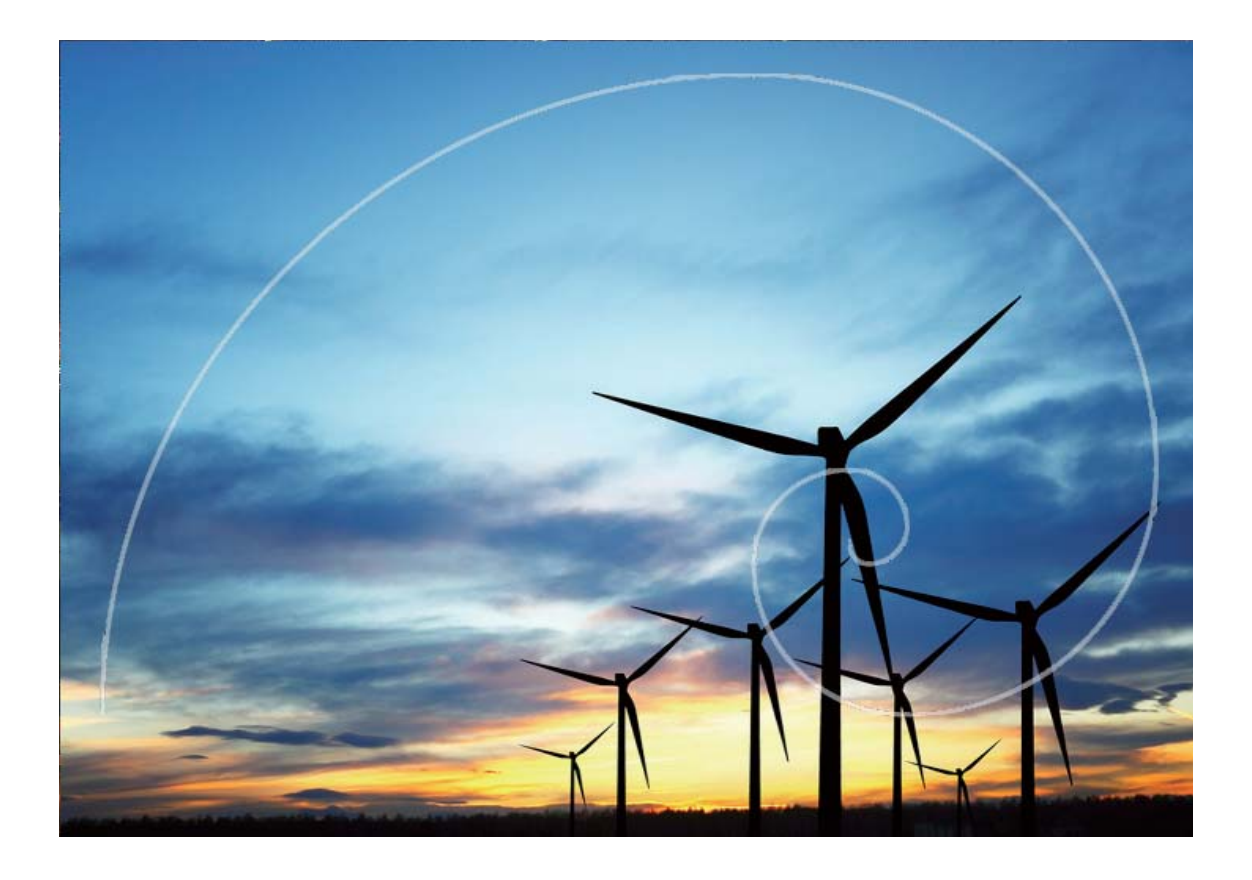

### **Pořizujte pohyblivé obrázky**

Chcete dělat více vzrušující a živější fotografie? Udělejte pohyblivý obrázek a prodlužte báječné životní okamžiky.

S funkcí pohyblivé obrázky můžete zaznamenat situaci přibližně 1 sekundu před a po zmáčknutí tlačítka závěrky. Během procházení galerie můžete nejen vidět zachycenou fotografii, ale také přehrát pohyblivý obrázek a zvuk.

**Pořízení pohyblivých obrázků**: Otevřete aplikaci **· Fotoaparát**, klepněte na ikonu · i v horní

části obrazovky, poté klepnutím na ikonu **o** zachyťte snímek.

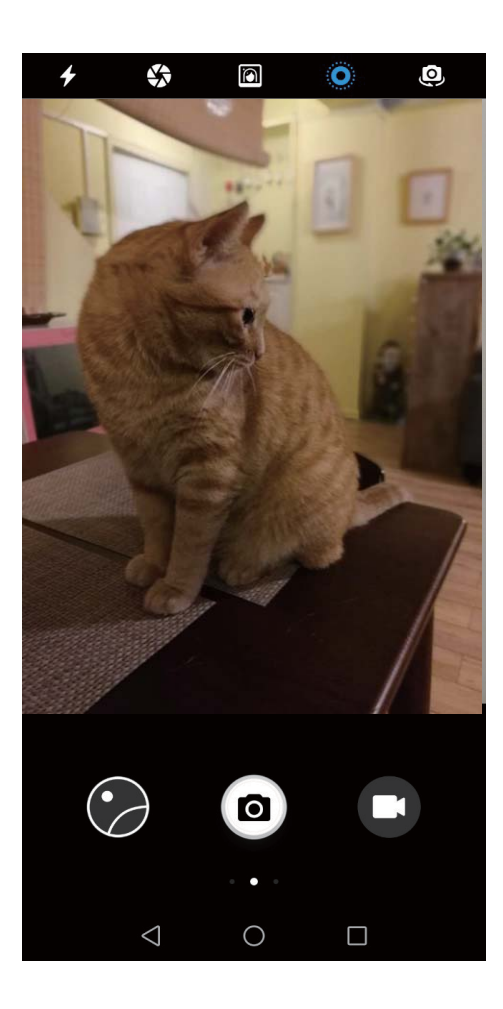

**Zobrazení pohyblivých obrázků**: Zachycený pohyblivý obrázek se uloží do formátu **Galerie** JPG.

Přejděte do **Galerie > Alba > Fotoaparát**, klepněte na pohyblivou fotografii se značkou <sup>(O)</sup> a

poté klepnutím na ikonu <sup>(2)</sup> v horní části fotografie zobrazte efekt pohyblivé fotografie. Efekty pohyblivých fotografií se po ukončení přehrávání automaticky zastaví. Přehrávání můžete také zastavit manuálně klepnutím na obrazovku.

#### **Sdílení pohyblivých obrázků**: Přejděte na **Galerie > Alba > Fotoaparát**, klepněte na

pohyblivou fotografii, kterou chcete sdílet, poté klepněte na ikonu &, vyberte metodu sdílení a postupováním podle pokynů na obrazovce sdílení dokončete.

Pohyblivé obrázky můžete sdílet přímo pomocí Wi-Fi, Bluetooth, Huawei Share a dalších způsobů. Přijímající zařízení musí být zařízení Huawei, které podporuje snímání pohyblivých obrázků, aby bylo možné přehrát pohyblivé efekty fotografií. Pokud pohyblivé obrázky sdílíte s aplikacemi třetí strany nebo nepodporovanými zařízeními, pohyblivé obrázky se zobrazí jako statické obrázky.

# <span id="page-35-0"></span>**Galerie**

### Nejdůležitější: generujte videa z vašich fotografií

Chcete vytvořit video z vybraných nezapomenutelných fotografií? Funkce Nejdůležitější vytvoří album nebo krátké video z vašich fotek a videí, abyste se k těmto vzpomínkám mohli kdykoli vrátit.

Otevřete **Galerie** a poté klepněte na album **Vzpomínky** pod **Objevovat**.

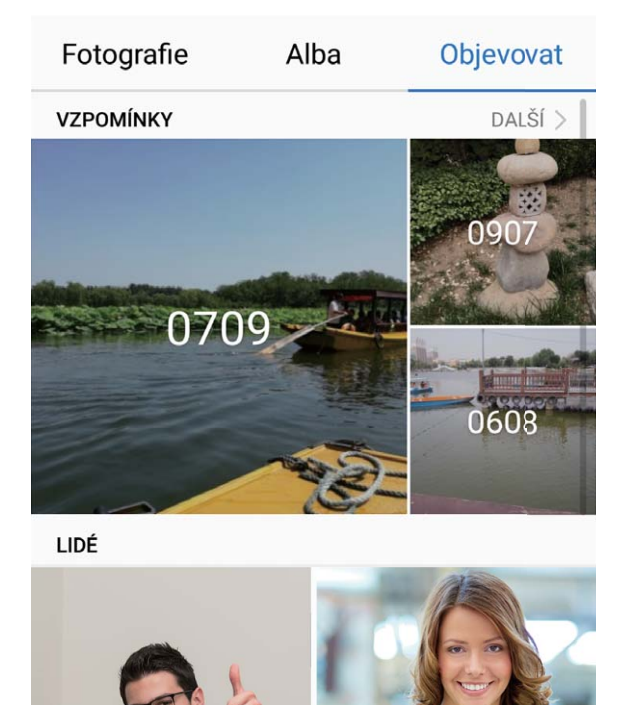

# <span id="page-36-0"></span>**Platba a zabezpečení**

### **Prostor PrivateSpace: udržujte své soukromé informace skryté**

Chcete ukládat soukromé aplikace a data (jako např. fotky a videa) na svém telefon v bezpečí před ostatními uživateli? Nehledejte nic jiného než prostor PrivateSpace. S prostorem PrivateSpace můžete na svém zařízení vytvořit nezávislé místo k ukládání vašich soukromých informací. Můžete například nainstalovat odděleně WeChat do prostoru MainSpace i do prostoru PrivateSpace a mít tyto dvě aplikace na sobě naprosto nezávislé.

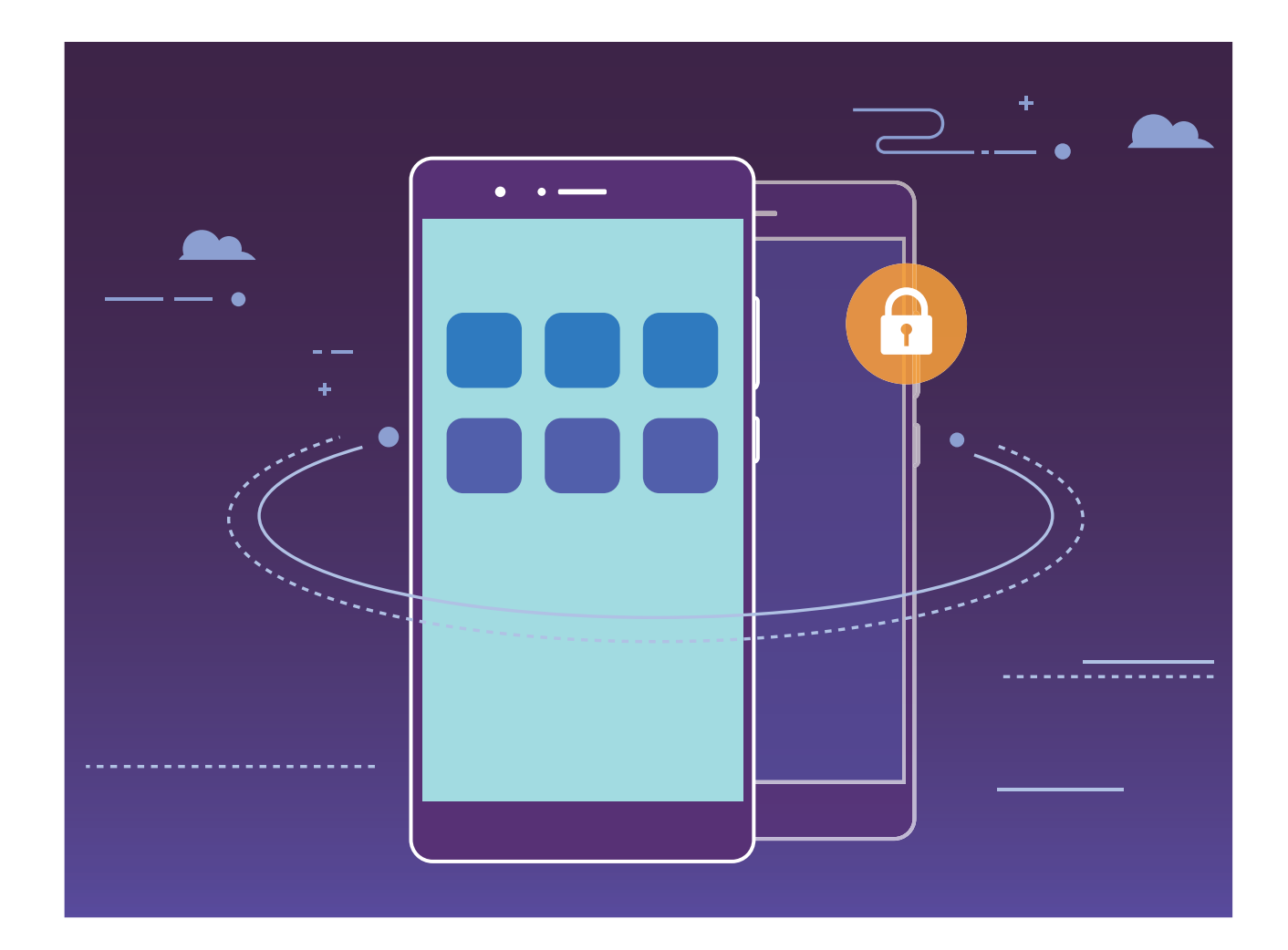

### **Chraňte s prostorem PrivateSpace své soukromé informace**

Obáváte se, že vaše soukromé informace mohou vidět vaši kamarádi a spolupracovníci, když jim na ukazujete fotky a jiné věci na telefon? Prostor PrivateSpace vám umožňuje ukládat soukromé informace ve skrytém prostoru na zařízení, k němuž lze přistupovat pouze pomocí otisku prstu nebo hesla.

<span id="page-37-0"></span>telefonMůžete přidat maximálně tři uživatele přes **PrivateSpace** a **Uživatelé**. Pokud jste v **Nastavení** > **Uživatelé a účty** > **Uživatelé** > **Přidat uživatele** již přidali tři účty, **PrivateSpace** nelze přidat.

Zapnutí PrivateSpace: Pokud používáte PrivateSpace poprvé, otevřete <sup>o</sup> Nastavení, přejděte na **Zabezpečení a soukromí** > **PrivateSpace** > **Povolit** a postupováním podle pokynů na obrazovce vytvořte PrivateSpace.

**M**ůžete vytvořit pouze jeden prostor PrivateSpace.

**Rychlé přepínání mezi prostory MainSpace a PrivateSpace**: Ze zamčené obrazovky se můžete mezi prostory rychle přepínat pomocí otisku prstu nebo hesla. Poté, co restartujete telefon, budete muset nejprve pomocí hesla vstoupit do prostoru MainSpace. Poté se můžete ze zamčené obrazovky přepínat mezi prostory.

**Vstup do PrivateSpace**: Do prostoru PrivateSpace můžete vstoupit přímo ze zamčené obrazovky

pomocí otisku prstu nebo hesla. Případně otevřením **Nastavení** a přechodem na **Zabezpečení a soukromí** > **PrivateSpace** > **Přihlásit se**vstupte do PrivateSpace.

**Ukončení PrivateSpace**: Když ukončíte prostor PrivateSpace, uvolní se všechna systémová paměť používaná prostorem PrivateSpace. Stále se můžete kdykoliv přepnout zpět na prostor PrivateSpace.

Otevřením **Nastavení** a přechodem na **Zabezpečení a soukromí** > **PrivateSpace** > **Ukončit PrivateSpace** ukončete PrivateSpace.

**Odstranění PrivateSpace**: Odstranění prostoru PrivateSpace trvale odstraní všechny aplikace a data uložené v tomto prostoru. Prostor PrivateSpace můžete odstranit následujícími způsoby:

- <sup>l</sup> Z MainSpace otevřete **Nastavení**, poté přejděte na **Zabezpečení a soukromí** > **PrivateSpace** a klepněte na  $\widehat{\mathbb{U}}$  .
- <sup>l</sup> Z PrivateSpace otevřete **Nastavení**, poté přejděte na **Zabezpečení a soukromí** > **PrivateSpace** > **Odstranit PrivateSpace**.

#### **Skrytí vstupu do prostoru PrivateSpace**

Chcete skrýt před ostatními všechny stopy po prostoru PrivateSpace? V prostoru MainSpace můžete skrýt vstup do prostoru PrivateSpace a udržet tak prostor PrivateSpace skrytý a tajný.

Poté, co vstoupíte do prostoru PrivateSpace, otevřete **Nastavení**, přejděte na **Zabezpečení a soukromí** > **PrivateSpace** a zapněte **Skrýt PrivateSpace**. Poté, co v prostoru PrivateSpace skryjete vstup, můžete do prostoru vstoupit pouze pomocí otisku prstu nebo hesla na zamčené obrazovce.

### <span id="page-38-0"></span>**Přenos souborů mezi prostory PrivateSpace a**

#### **MainSpace**

Chcete rychle přenášet soukromé fotky, hudbu nebo videa na prostor PrivateSpace nebo z prostoru PrivateSpace na prostor MainSpace?

- **1** Po vstupu na prostor PrivateSpace otevřete **Nastavení** a přejděte na **Zabezpečení a soukromí** > **PrivateSpace**.
- **2** Klepněte na **Z MainSpace do PrivateSpace** nebo **Z PrivateSpace do MainSpace**.
- **3** Postupováním podle pokynů na obrazovce vyberte soubory a přeneste je do cílového umístění. Soubory uložené na vašem zařízení nebo kartě microSD lze přenést z prostoru MainSpace na prostor PrivateSpace, ale pouze soubory uložené lokálně na vašem zařízení lze přenést z prostoru PrivateSpace na prostor MainSpace. Toto je kvůli tomu, že karty microSD jsou v prostoru PrivateSpace blokovány. Soubory uložené v cloudu nelze přenášet mezi prostory PrivateSpace a MainSpace. Svi uređaji ne podržavaju kartice mikroSD.

Přenesené soubory obrázků jsou ve výchozím stavu uloženy v **Galerie** > **Shared images**, soubory videí v **Galerie** > **Shared videos** a zvukové soubory v **Soubory** > **Zvuk**.

#### **Použijte Antivirus pro zajištění zabezpečení telefon**

Otevření nesprávné reklamy může způsobit trojské viry a škodlivý software, který se tajně instaluje a běží ve vašem zařízení a krade informace o vašich kontaktech a další osobní údaje. Antivirus dokáže vyhledat a odebrat potenciální hrozby a udržet telefon v dobré kondici.

Otevřete **Správce telefonu**, klepněte na **Antivirus** a vaše zařízení automaticky vyhledá a odstraní

bezpečnostní hrozby. Současně můžete klepnout na  $\overline{\mathbb{Q}}$  pro spuštění následujících možností:

- **· Cloudové skenování virů**: Zapněte Kontrola cloudu a váš telefon přidá do standardizovaného skenování dynamické skenování založené na cloudových technologiích, což pomůže udržovat telefon v bezpečí před novými hrozbami.
- <sup>l</sup> **Připomenutí antivirové kontroly**: Zapněte **Připomenutí kontroly** a systém vás upozorní, pokud neprovedete antivirový test déle než 30 dní.
- <sup>l</sup> **Rychlá kontrola**: Vyberte **Rychlá kontrola**. Během běžné údržby systém rychle zkontroluje klíčová místa a aplikace v zařízení.
- **· Kompletní kontrola**: Vyberte **Kompletní kontrola**. Systém bude v pravidelných intervalech komplexně skenovat zařízení pro škodlivé soubory. Tento proces trvá déle, ale pokrývá širší rozsah a zajišťuje, že je vaše zařízení chráněno před hrozbami.
- <sup>l</sup> **Aktualizace knihovny virů**: Zapněte **Automatická aktualizace** a **Aktualizovat pouze přes Wi-Fi**. Systém automaticky aktualizuje virovou databázi přes Wi-Fi a udržuje tak své schopnosti odstranění hrozeb aktuální.

# <span id="page-39-0"></span>**Správa telefonu**

### **Super nabíjení: Nabíjejte zařízení rychleji a bezpečněji**

Mnohým lidem připadá obyčejné nabíjení příliš pomalé, ale mají obavy o bezpečnost rychlého nabíjení. Nemusíte se již obávat: Super nabíjení vás kryje. Super nabíjení ustanovuje přímé spojení mezi telefon a nabíječkou a inteligentně koordinuje nabíjecí napětí a proud podle síly baterie telefon, aby poskytlo chytřejší, rychlejší a bezpečnější nabití.

Během nabíjení telefon se ujistěte, že používáte originální nabíječku a kabel USB. Používání nabíječky nebo kabelu USB třetí strany může způsobit opakované restarty, delší nabíjení, přehřívání a v extrémních případech poškození baterie telefon nebo dokonce explozi.

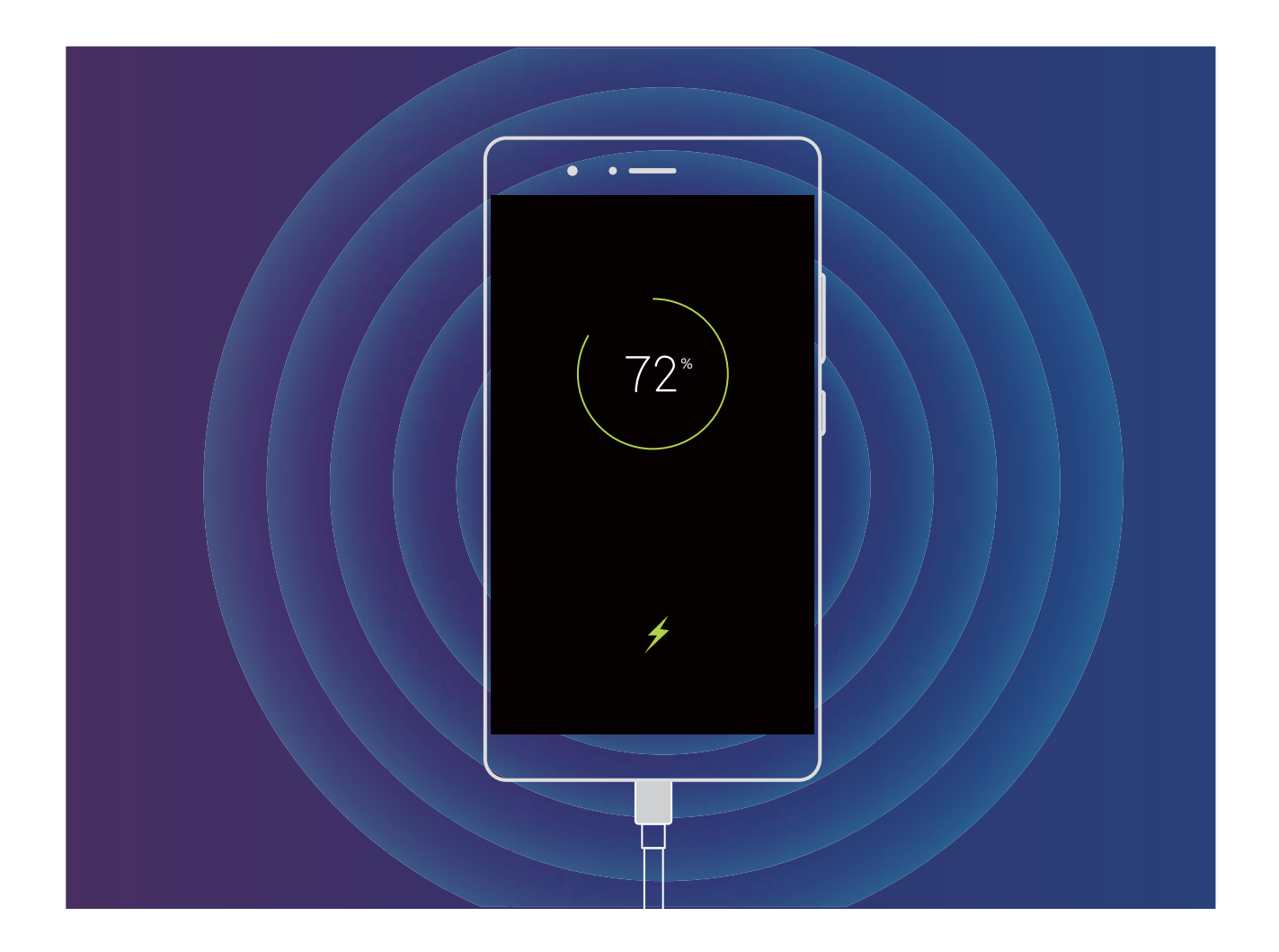

#### **Používejte optimalizaci jedním klepnutím**

Všimli jste si, že se telefon v poslední době zpomaluje? Obáváte se, že může být zranitelné malwarem a dalšími bezpečnostními hrozbami? Použijte optimalizaci jedním klepnutím, aby telefon pracoval rychleji, a chraňte ho před bezpečnostními hrozbami.

<span id="page-40-0"></span>Přeiděte na **Správce telefonu** a klepněte na **OPTIMALIZOVAT**. telefon zvýší rychlost svého běhu, zkontroluje bezpečnostní rizika, optimalizuje spotřebu energie a bude monitorovat a zastavovat neznámá telefonní čísla a obtěžující hovory.

### **Zapnout Čistič úložiště**

Váš telefon se může časem zpomalovat, protože dochází místo v úložišti. Můžete použít čištění paměti a uvolnit místo v úložišti, zlepšit výkon systému a udržet telefon v dokonalém stavu.

Otevřením **Správce telefonu**, klepnutím na **Vyčištění** a vyčistěním paměti a mezipaměti podle výsledků hledání zrychlete výkon zařízení. Pokud máte v úložišti stále málo místa, můžete provést hloubkové čištění podle výsledků hledání a doporučení čištění a uvolnit tak více místa v úložišti.

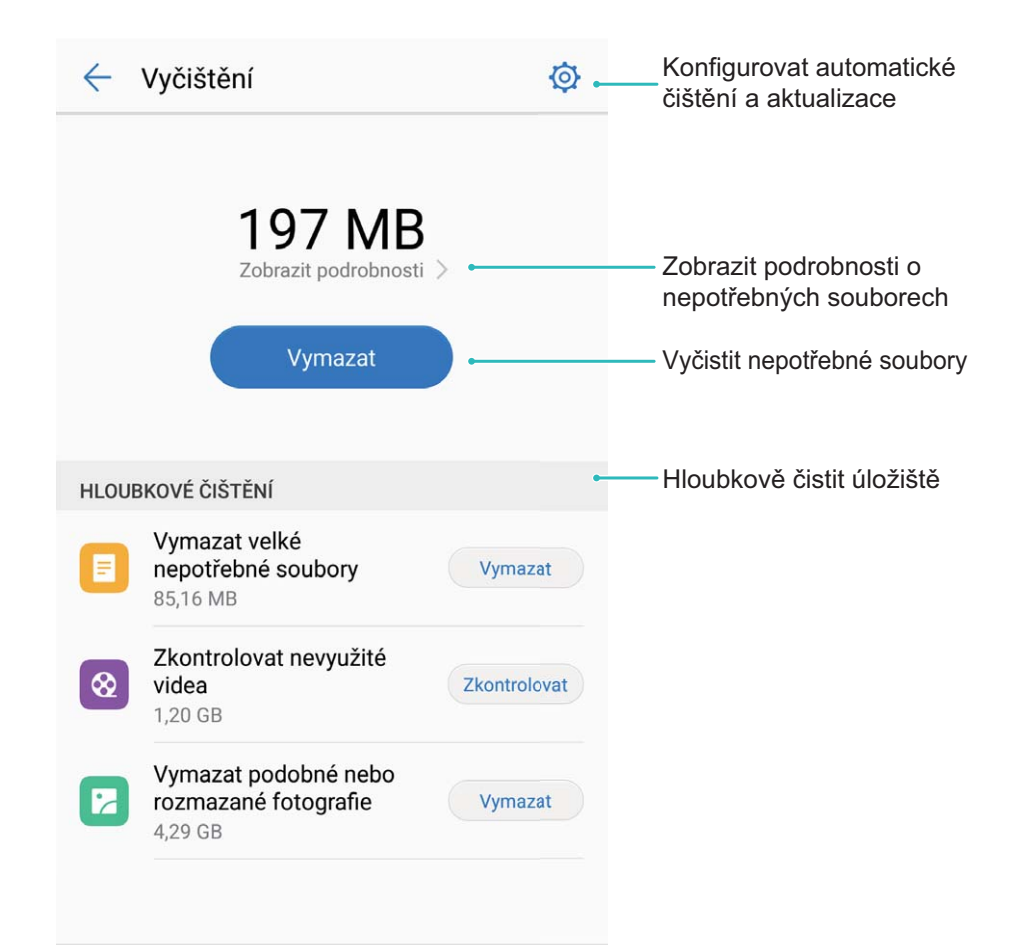

#### **Spravujte mobilní data**

Obáváte se, že neúmyslně překročíte svá měsíční data a budete platit poplatky navíc? Správa dat vám pomůže monitorovat vaše data a zabrání nadměrnému používaní dat.

Přejitím na **Správce telefonu** a klepnutím na **Datové přenosy** zobrazte detaily využívání dat nebo zapněte možnost **Spořič dat**.

**· Hodnocení využití dat**: Zkontrolujte využívání dat jednotlivými aplikacemi.

- <span id="page-41-0"></span><sup>l</sup> **Síťové aplikace**: Nastavte pro každou aplikaci oprávnění k přístupu k internetu.
- <sup>l</sup> **Spořič dat**: Zapněte **Spořič dat** (zabránit aplikacím na pozadí používat mobilní data) a vyberte aplikace, které jsou vyjmuty z omezení využívání dat.

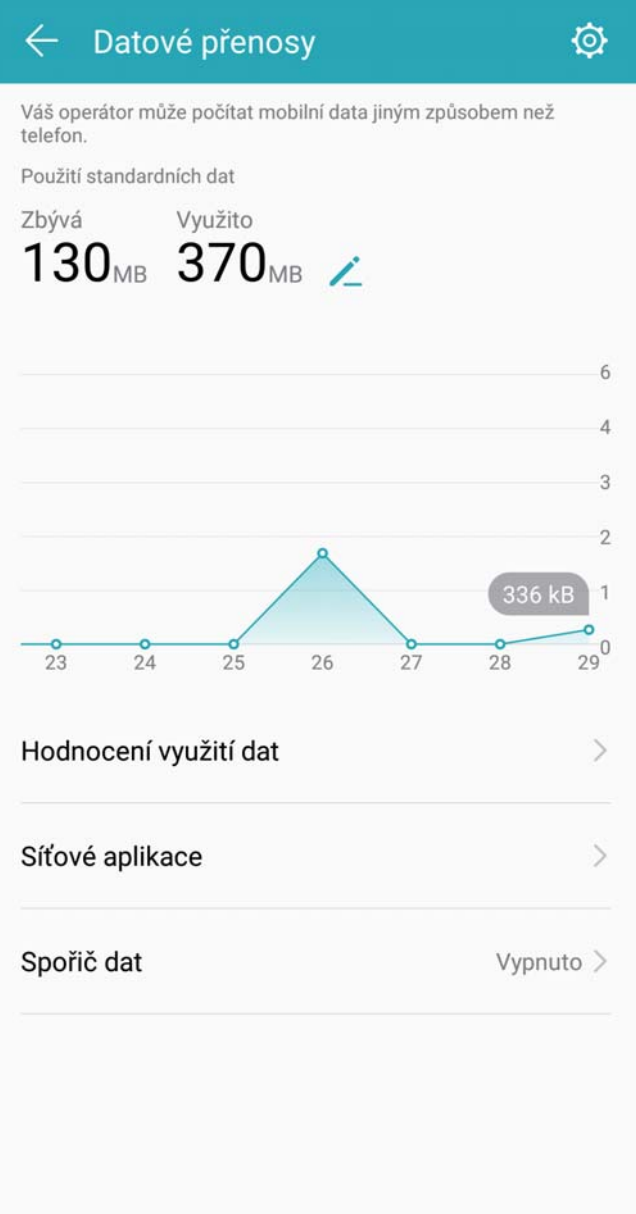

#### **Optimalizujte spotřebu energie**

Vybití baterie v nevhodný okamžik může způsobit mnoho nepříjemností. Úsporné funkce dokážou prodloužit výdrž baterie zařízení a umožňují vám déle hrát hry nebo si užívat ostatní funkce.

Otevřete aplikaci **Správce telefonu** a klepnutím na **Zbývá** můžete provádět následující:

<sup>l</sup> **Zobrazení podrobností o spotřebě energie**: Klepnutím na **Použití baterie** zobrazte podrobnosti o spotřebě energie. Modré značky pod **Nabíjení** v sekci podrobností o používaní baterie značí doby, kdy jste nabíjeli zařízení. Mezery mezi značkami značí, kdy jste zařízení nenabíjeli. Tato funkce nespotřebovává energii. Klepnutím na **Využití baterie** zobrazte, které aplikace a hardware spotřebovávají nejvíce energie.

- <span id="page-42-0"></span><sup>l</sup> **Úplná kontrola a optimalizace spotřeby**: Klepnutím na **Optimalizovat** zkontrolujte problémy se spotřebou energie a automaticky optimalizujte výkon.
- <sup>l</sup> **Zapnutí úsporného režimu nebo ultra úsporného režimu**: Zapněte **Úsporný režim** nebo **Ultra úsporný režim**. Zvolením příslušného úsporného režimu na základě úrovně baterie zařízení prodlužte výdrž baterie.
- <sup>l</sup> **Nastavením rozlišení obrazovky šetřete energii**: Zapněte **Rozlišení obrazovky** a vyberte **Chytré rozlišení**. Zařízení bude automaticky snižovat rozlišení obrazovky pro šetření energie. Rozlišení obrazovky můžete nastavit také ručně pro šetření energie, pokud není vysoké rozlišení nutné.
- <sup>l</sup> **Zobrazení zbývajících procent baterie na stavovém řádku**: Zapnutím možnosti **Kapacita baterie** zobrazte na stavovém řádku zbývající procenta baterie.
- <sup>l</sup> **Spravujte spouštění aplikací pro šetření energie**: Klepnutím na **Spuštění** automaticky nebo ručně spravujte automatické spuštění aplikací, sekundární spouštění a aktivitu na pozadí. Systém bude automaticky spravovat využívání energie pro šetření energie.
	- Pokud na pozadí běží aplikace náročné na energii, obdržíte oznámení. Postupováním podle pokynů na obrazovce optimalizujte nastavení aplikace.

### **Proč se náhle baterie velmi rychle vyčerpává?**

#### **Důvod:**

Rychlé vyčerpání baterie může být způsobeno nízkými teplotami okolí. Optimální teplota okolí pro telefon je 0 až 35 °C.

Pokud telefon používáte ve velmi chladném prostředí, utlumí se chemická aktivita baterie v telefon, což vede k rychlému vyčerpání baterie nebo to může dokonce způsobit vypnutí zařízení.

#### **Řešení:**

- <sup>l</sup> **Pokud náhle klesne úroveň baterie nebo se zařízení v chladném prostředí vypne**: Přesuňte se do teplejšího prostředí a zkontrolujte, zda problém přetrvává.
- **· Pokud rychlé vyčerpání baterie není způsobeno nízkou teplotou:** Pokud dochází často k rychlému vyčerpání baterie a začíná nad 20% úrovní baterie, zálohujte svá data a zařízení vezměte spolu s potvrzením o nákupu do centra služeb Huawei a požádejte je o pomoc.

### **Proč se telefon zahřívá?**

#### **Důvod:**

Je normální, že se zařízení v určitých případech zahřívá. Zařízení prošlo před odesláním přísným testování, aby se zajistilo, že splňuje příslušné bezpečnostní standardy.

#### **Zařízení se může zahřívat v následujících případech:**

- <sup>l</sup> Během úloh náročných na energii, jako např. her, přehrávání videa a záznamu videa. Pokud je využití CPU vysoké.
- <sup>l</sup> Pokud zůstane obrazovka zapnuta po delší dobu.
- <span id="page-43-0"></span>· Během nabíjení.
- <sup>l</sup> Pokud má zařízení kovové tělo a rám, můžete mít pocit, že je žhavější než zařízení vyrobená z ostatních materiálů.
- · Je normální, že se zařízení během používání zahřívá. Teplota se může lišit v závislosti na teplotě prostředí, vzorech používání, podmínkách odvádění tepla a dalších faktorech.

#### **Doporučení:**

#### **1. Ujistěte se, že zařízení může odvádět teplo.**

- <sup>l</sup> Vyhněte se používání zařízení během nabíjení.
- · Zařízení nedávejte pod polštář, deku ani materiály, které dobře neodvádí teplo.
- <sup>l</sup> Vyhněte se používání ochranných krytů, které neodvádí teplo. Pokud se zařízení zahřívá, odeberte ochranný kryt.

#### **2. Zavřete aplikace na pozadí, které nepoužíváte**

Zavření aplikací na pozadí může zabránit přehřívání zařízení.

Pokud používáte virtuální navigační lištu, klepněte na tlačítko nedávných úloh  $\Box$  a poté klepnutím

na  $\widehat{\mathbb{II}}$  zavřete aplikace na pozadí. Pokud má zařízení přední navigační tlačítko, potažením prstem

vodorovně přes tlačítko zobrazte nedávné úlohy a poté klepnutím na  $\overline{111}$  zavřete aplikace na pozadí.

#### **3. Aktualizace systému**

Aktualizace systému jsou vydávány pravidelně pro optimalizaci spotřeby energie a stability systému, vyřešení známých problémů s kompatibilitou a vylepšení uživatelského zážitku. Ujistěte se, že software je vždy aktualizován na nejnovější verzi.

#### **4. Vypněte funkce, které aktuálně nepoužíváte**

Je normální, že se zařízení rychle zahřívá, když po delší dobu hrajete hry, sledujete videa a používáte funkce, jako např. Wi-Fi, polohu GPS nebo Bluetooth. Doporučujeme vypnout funkce, které aktuálně nepoužíváte.

#### **Proč se telefon zahřívá, i když ho nepoužívám?**

#### **Zařízení se může zahřívat, pokud na pozadí běží aplikace náročné na energii, nebo pokud obrazovka zůstane zapnuta po delší dobu. Zkuste následující:**

• Zavřete aplikace na pozadí a zkontrolujte, zda se zařízení stále zahřívá.

Pokud používáte virtuální navigační lištu, klepněte na tlačítko nedávných úloh  $\Box$  a poté klepnutím

na  $\bar{\mathbb{II}}$  zavřete aplikace na pozadí. Pokud má zařízení přední navigační tlačítko, potažením prstem

vodorovně přes tlačítko zobrazte nedávné úlohy a poté klepnutím na  $\overline{111}$  zavřete aplikace na pozadí.

<sup>l</sup> Pokud necháte obrazovku zapnutou delší dobu, také to způsobí zahřívání zařízení. Když zařízení nepoužíváte, zamkněte obrazovku.

<sup>l</sup> Pokud problém přetrvává, zálohujte svá data a zařízení vezměte spolu s potvrzením o nákupu do centra služeb Huawei a požádejte je o pomoc.

# <span id="page-45-0"></span>**Nástroje**

### **Inteligentní ovladač: ovládejte domácí elektroniku pomocí telefonu**

Inteligentní ovladač umožňuje ovládat zařízení v domácnosti pomocí telefonu. Ke snadnému ovládání široké řady elektroniky (jako např. televizí, klimatizací, set-top boxů, DVD přehrávačů, kamer, projektorů a síťových STB) potřebujete pouze jedno zařízení.

- **1** Inteligentní ovladač lze používat s domácí elektronikou, která má infračervené dálkové ovládání. Nefunguje se zařízeními, která používají Bluetooth nebo jiná dálková ovládání kromě infračervených.
	- <sup>l</sup> Pro infračervené kódy neexistuje žádný jednotný standard. To znamená, že Inteligentní ovladač nemusí být schopen ovládat některou domácí elektroniku.

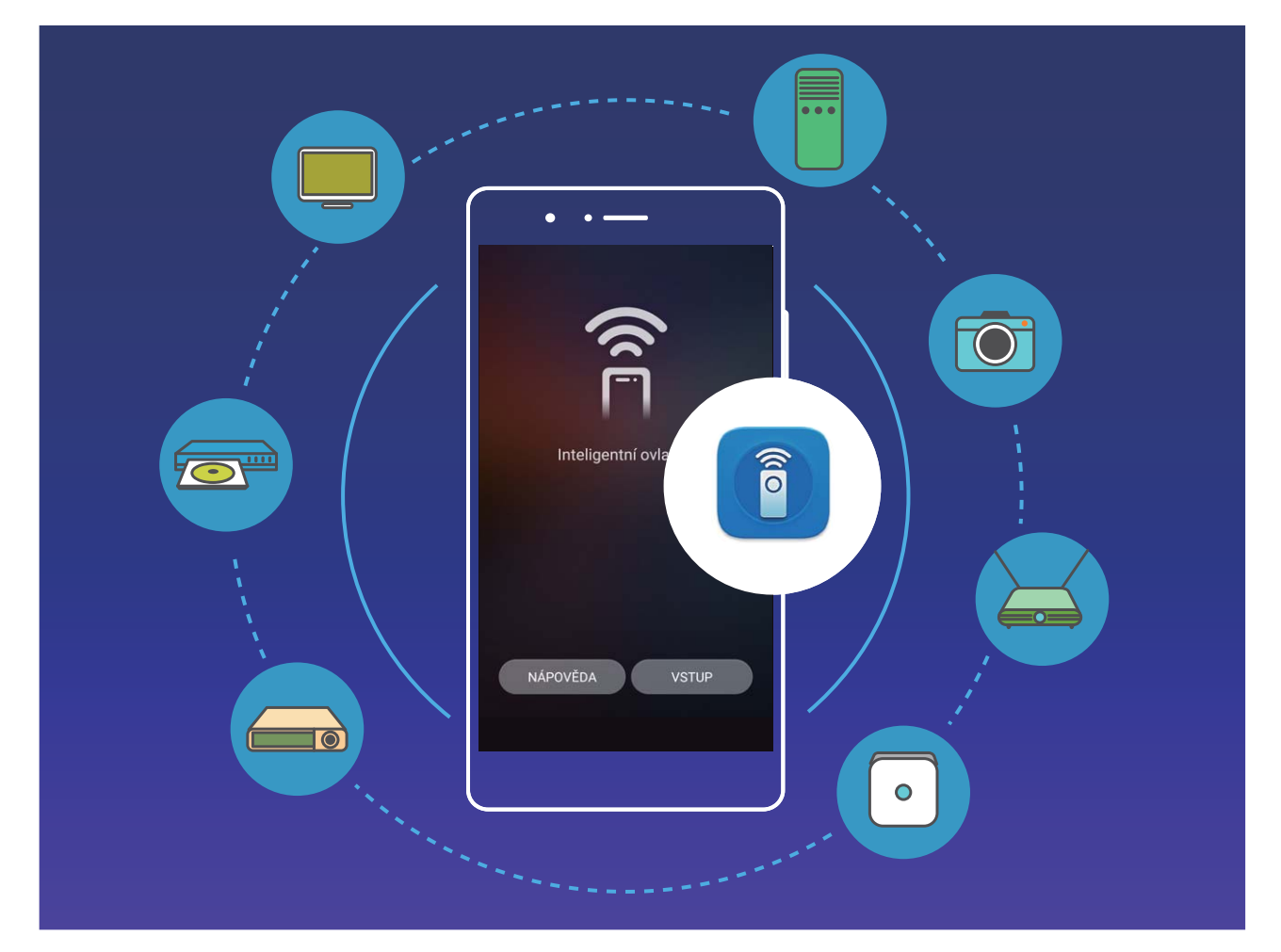

<sup>l</sup> **Přeměna telefonu na univerzální dálkové ovládání**: Přidejte do Inteligentního ovladače domácí elektroniku a nebudete si již muset dělat starosti se ztracenými dálkovými ovládáními. Tlačítka dálkového ovládání lze přizpůsobit podle vašich potřeb, aby se dálkové ovládání používalo snadněji. <span id="page-46-0"></span>**· Používání telefonu jako dálkového ovládání pro fotoaparát**: Dělejte lepší skupinové fotografie používáním telefonu jako dálkového ovládání pro fotoaparát. Inteligentní ovladač pomáhá udělat nejlepší snímek a zachytit během dělání fotografií přirozená vyjádření.

# **Používejte Inteligentní ovladač pro ovládání domácí elektroniky**

Používejte Inteligentní ovladač pro přidání, přizpůsobení a nastavení dálkových ovládání, což vám umožní snadné ovládání elektronických zařízení pomocí telefonu.

- **1** Z estetických důvodů je infračervené čidlo telefonu vloženo do zařízení. To znamená, že úhel účinnosti je v porovnání s většinou dálkových ovládání menší. Úhel je zhruba 0 až 15°. Když se pokoušíte zařízení ovládat na dálku, ujistěte se, že infračervený vysílač na horní části telefonu míří přímo na spotřebič.
	- <sup>l</sup> Výstupní výkon infračerveného vysílače v telefonu je kvůli zamezení vysoké spotřeby menší než u většiny dálkových ovládání. Účinný dosah není větší než 7 metrů.

**Přizpůsobení dálkového ovládání**: Otevřete aplikaci **Inteligentní ovladač**, přejděte na > **Přizpůsobit**, vyberte šablonu ovládání a klepnutím na šedé tlačítko naučte ovladač funkci. Během učení udržujte telefon a dálkové ovládání nehybné a ve vzájemné vzdálenosti do 5 cm. Tlačítko držte stisknuté minimálně 2 sekundy.

Dálková ovládání klimatizací nepodporují přizpůsobení.

**Nastavení dálkového ovládání**: Otevřete aplikaci **Inteligentní ovladač**, klepněte na možnost **Nastavení** a zapněte nebo vypněte zvuky a vibrace tlačítek.

Pokud chcete dělat skupinové fotografie, nedělejte si starosti, že budete muset používat dálkové ovládání fotoaparátu nebo časovač. Používejte Inteligentní ovladač telefonu pro snadné zachycení speciálních okamžiků.

# <span id="page-47-0"></span>**Mobilní kancelář**

### **Tiskněte ze zařízení dokumenty a fotografie**

Zařízení připojte pomocí Wi-Fi k tiskárně a tiskněte snadno dokumenty a fotografie.

- **1** Mopria umožňuje tisknout přímo ze zařízení na tiskárnu certifikovanou Mopria. Tiskárna se připojuje k zařízení pomocí Wi-Fi.
	- Pokud není tiskárna certifikovaná Mopria, kontaktujte výrobce tiskárny a získejte pro svůj model zásuvný modul plug-in.
- **1** Zařízení a tiskárnu připojte ke stejné síti Wi-Fi.
	- **· Připojení k hotspotu tiskárny**: Pokud má tiskárna bezdrátový hotspot, postupujte podle

pokynů v manuálu k tiskárně, zapněte hotspot a nastavte heslo. Na zařízení otevřete **Nastavení** a přejděte na **Bezdrátová připojení a sítě** > **Wi-Fi**. Zapněte **Wi-Fi**, vyberte hotspot tiskárny a poté postupováním podle pokynů na obrazovce ustanovte připojení.

**· Připojení pomocí Wi-Fi Direct**: Pokud tiskárna podporuje Wi-Fi Direct, postupováním podle pokynů v manuálu k tiskárně zapněte tuto funkci. Na zařízení otevřete **Nastavení** a

přejděte na **Bezdrátová připojení a sítě** > **Wi-Fi**. Zapněte **Wi-Fi**, klepněte na a poté vyberte tiskárnu ze seznamu detekovaných zařízení.

- **· Připojení ke směrovači**: Na tiskárně zapněte Wi-Fi a připojte ji k domácímu směrovači. Na zařízení otevřete **Nastavení** a přejděte na **Bezdrátová připojení a sítě** > **Wi-Fi**. Zapněte **Wi-Fi**, vyberte směrovač a poté postupováním podle pokynů na obrazovce dokončete nastavení.
- **2** Otevřete **Nastavení**. Přejděte na **Připojení zařízení** > **Tisk** > **výchozí tisková služba** a zkontrolujte, zda je zapnuta možnost **výchozí tisková služba**. Vyberte tiskárnu z výsledků hledání nebo klepněte na **Další** > **Přidat tiskárnu** a postupováním podle pokynů na obrazovce přidejte tiskárnu ručně.
- **3** Nyní můžete tisknout přímo ze zařízení:
	- **· Tisk obrázku**: Přejděte na **Galerie**. Otevřete obrázek, který chcete vytisknout, přejděte na **DALŠÍ** > **Tisknout / Exportovat PDF** a poté postupováním podle pokynů na obrazovce odešlete obrázek na tiskárnu.
	- **· Tisk webové stránky**: V prohlížeči otevřete webovou stránku, kterou chcete vytisknout, a poté vyberte z nabídky možnost tisku.
	- **· Tisk dokumentu**: V aplikaci pro produktivitu otevřete dokument, který chcete vytisknout, a poté z nabídky vyberte možnost tisku.

**· Tisk poznámky: Open Poznámkový blok**. Otevřete poznámku, který chcete vytisknout,

přejděte na > **Tisknout** a poté postupováním podle pokynů na obrazovce odešlete poznámku na tiskárnu.

# <span id="page-49-0"></span>**Systémové funkce a nastavení**

### **Zálohování dat: Zabraňte ztrátě dat**

Obávali jste se někdy, že by se mohla neúmyslně odstranit nebo ztratit důležitá data na vašem telefon? Zálohujte pravidelně svá data, zabraňte ztrátě dat a buďte v klidu.

Existují čtyři způsoby zálohování data na vašem telefon:

- **Karta microSD**: Pokud váš telefon podporuje karty microSD, data můžete kdykoliv zálohovat na kartu microSD. Toto je pohodlný způsob, jak zabránit ztrátě dat.
- **· Interní úložiště zařízení**: Menší soubory můžete zálohovat na interní úložiště zařízení.
- **· Úložiště USB**: Pokud vám dochází místo na interním úložišti vašeho telefon, můžete pomocí kabelu USB OTG připojit telefon k úložišti USB a zálohovat data.
- <sup>l</sup> **Zálohování na počítač**: Zálohováním důležitých dat, obrázků a velkých souborů z telefon na počítač můžete zabránit ztrátě dat a uvolnit prostor na interním úložišti telefon.

# **Více uživatelů: vytvářejte na zařízení oddělené uživatelské účty**

Chcete někomu půjčit své zařízení, ale nechcete, aby měl přístup k vašim soukromým souborům a informacím? Přidáním více uživatelů a typů uživatelů chraňte soukromí svých informací, když své zařízení půjčíte ostatním. Vaše nastavení a soubory nebudou ovlivněny. Na své zařízení se můžete přihlásit také pomocí dvou uživatelských účtů jako např. jednoho pro práci a jednoho pro osobní použití a rychle se mezi nimi jedním klepnutím přepínat.

Můžete vytvořit tři různé typy uživatelů:

- **· Vlastník**: Toto je vlastník zařízení. Pokud používáte své zařízení, přihlaste se jako vlastník. Jako vlastník máte přístup ke všem akcím jako přidávání nebo odstraňování uživatelů a hostů, poskytování uživatelských oprávnění k uskutečnění hovorů a odesílání textových zpráv.
- **· Uživatel**: Jako uživatele přidávejte členy rodiny a blízké přátele. Uživatelé mohou provádět mnoho akcí, ale nemohou provádět akce, které ovlivňují uživatele, jako např. obnovení zařízení do továrního nastavení nebo zapnutí režimu Nerušit.
- <sup>l</sup> **Hosté**: Jako hosty přidávejte náhodné známé. Hosté mohou provádět pouze omezený počet akcí.

# **Zapněte funkci TalkBack pro hlasité čtení obsahu obrazovky**

Funkce TalkBack čte hlasitě obsah obrazovky, když na něco klepnete, vyberete nebo aktivujete. Je to užitečný nástroj, který pomáhá zrakově postiženým komunikovat se zařízením.

- <span id="page-50-0"></span>**1** Otevřete **Nastavení** a přejitím na **Systém** > **Usnadnění** > **TalkBack** otevřete obrazovku nastavení **TalkBack**.
- **2** Zapněte možnost **TalkBack** a klepněte na tlačítko **OK**. Po prvním spuštění funkce TalkBack spustí vaše zařízení výukový program. Pokud si potřebujete poslechnout výukový program znovu,

klepněte na  $\overline{\mathbb{Q}}$ , otevřete obrazovku nastavení TalkBack a poté spusťte výukový program.

**3** Klepněte na  $\overline{\mathcal{Q}}$  a zapněte možnost **Prozkoumání dotykem**. Pokud je možnost **Prozkoumání dotykem** zapnuta, zařízení bude číst obsah, na který klepnete.

**Proč moje zařízení začalo náhle číst obsah obrazovky? Jak tuto funkci vypnu?** Možná jste zapnuli neúmyslně funkci TalkBack. Chcete-li funkci TalkBack vypnout, stiskněte a podržte tlačítko napájení, dokud nezačne zařízení vibrovat, a poté klepněte na obrazovku dvěma prsty po dobu nejméně tří sekund.

#### **Naučte se gesta TalkBack**

Funkce TalkBack používá k ovládání zařízení speciální sadu gest. Pokud je funkce TalkBack zapnuta, tato gesta jsou vyžadována pro komunikaci se zařízením.

Pokud jste neúmyslně zapnuli funkci TalkBack, stiskněte a podržte tlačítko napájení, dokud nezačne zařízení vibrovat, a poté klepnutím dvěma prsty na obrazovku po dobu nejméně tří sekund funkci TalkBack vypněte.

**Navigace na obrazovce**: Potažením dvěma prsty nahoru nebo dolů procházejte seznamy nabídek. Potažením prstem doleva nebo doprava se přesunujte mezi obrazovkami.

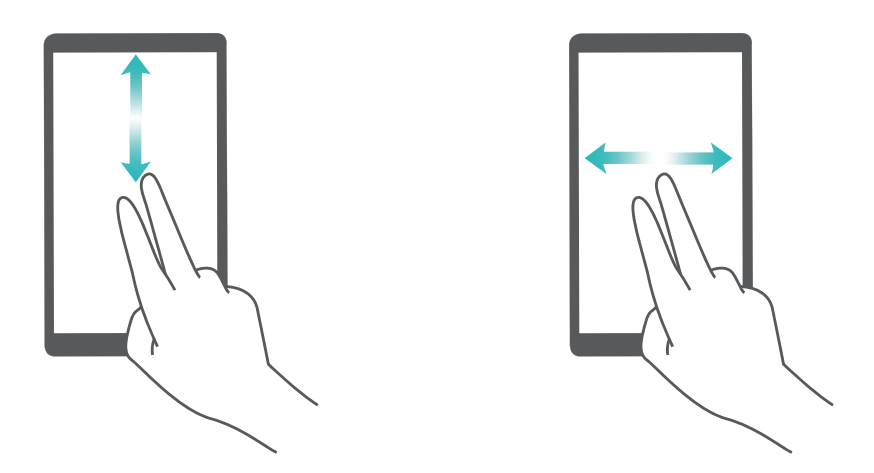

**Výběr položky**: Klepnutím na položku jedním prstem ji vyberte (neotevře se). Zařízení bude hlasitě číst obsah vybrané položky.

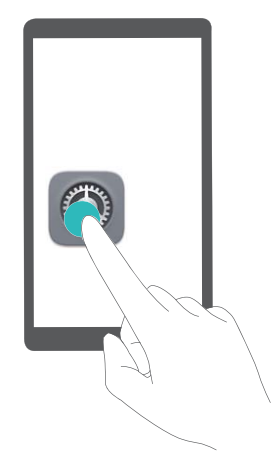

<span id="page-51-0"></span>**Otevření položky**: Dvojitým klepnutím jedním prstem na jakoukoliv část obrazovky potvrďte svůj výběr z předchozího kroku.

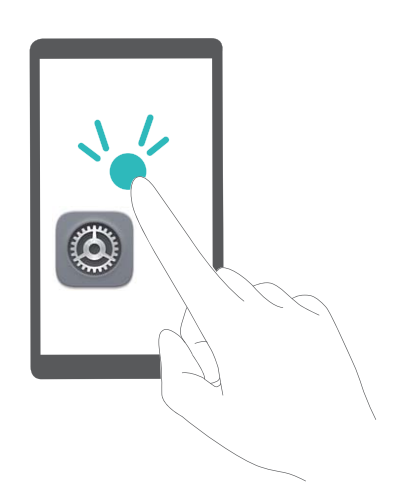

Pokud například chcete otevřít **Nastavení**, klepněte jedním prstem na ikonu **Nastavení** a poté dvakrát klepněte kdekoliv na obrazovku.

### **Používejte výstup převodu textu na řeč pomocí funkce TalkBack**

Funkce převodu textu na řeč dokáže číst hlasitě texty na obrazovce zařízení. Lze ji používat také se službou TalkBack pro pomoc vizuálně postiženým uživatelům s komunikací se zařízením.

Otevřete **Nastavení**, přejděte na **Systém** > **Usnadnění Výstup Převodu textu na řeč** a zapněte možnost. Nakonfigurováním upřednostňovaného modulu a rychlosti řeči zapněte tuto funkci.

### **Změňte metodu zadávání**

Metodu zadávání můžete na zařízení změnit podle potřeby.

<span id="page-52-0"></span>Otevřete **Nastavení**. Přejděte na **Systém** > **Jazyk a vstup** > **Výchozí klávesnice** > Nakonfigurovat metody vstupu a zapněte požadovanou metodu zadávání. Vraťte se na Jazyk a **vstup**, klepněte na možnost **Výchozí klávesnice** a vyberte metodu zadávání.

#### **Zobrazujte informace o paměti a úložišti**

Nejste si jisti, kolik vám po dlouhodobém používání zařízení zbývá paměti a úložiště? Zobrazením informací o paměti a úložišti zařízení můžete monitorovat paměť a úložiště a rozhodnout se, zda provést čištění.

Svi uređaji ne podržavaju kartice mikroSD.

Otevřete **Nastavení** a klepnutím na **Úložiště** zobrazte informace o paměti, interním úložišti nebo kartě microSD a můžete provádět následující:

- <sup>l</sup> **Vymazat prostor úložiště**: Vybráním **Čistič úložiště** vstupte na obrazovku **Vyčištění** a jedním klepnutím vyčistěte paměť nebo uvolněte prostor úložiště.
- <sup>l</sup> **Změnit výchozí umístění úložiště**: Klepněte na **Výchozí umístění** a nastavte výchozí umístění úložiště buď na interní úložiště zařízení, nebo na kartu microSD.
- <sup>l</sup> **Formátovat kartu microSD**: Přejitím na **Karta SD** > **Formátovat** > **Vymazat a naformátovat** vymažte na kartě microSD všechna data. Předtím zálohujte data, abyste zamezili ztrátě dat.

# **Zobrazujte informace o produktu pro lepší poznání zařízení**

Chcete-li zařízení poznat lépe, můžete zobrazit informace o produktu zařízení jako např. číslo modelu, číslo verze, číslo IMEI, nastavení hardwaru, specifikace produktu a právní certifikace.

Zařízení s jednou SIM mají jedno číslo IMEI, zatímco zařízení se dvěma SIM mají čísla IMEI dvě.

**Zobrazení informací o produktu**: Přejděte na **Nastavení** a klepnutím na **Systém** > **O telefonu** zobrazte informace jako např. číslo modelu, různá čísla verzí, číslo IMEI, informace o hardwaru, informace o stavu a právní certifikace pro zařízení.

**Změna názvu zařízení**: Otevřením **Nastavení** a klepnutím na **Systém** > **O telefonu** > **Název zařízení** změňte název zařízení.

# **Používejte chytrá nastavení pro rychlé nalezení nastavení**

Chcete změnit styl písma, ale nemůžete najít nastavení? Chytrá nastavení vám mohou pomoct najít nastavení rychle. Mohou vám také doporučit nastavení na základě používání zařízení a umožní vám nastavení jedním krokem zapnout nebo vypnout.

<span id="page-53-0"></span>Otevřete **Nastavení**. Vaše zařízení vám doporučí nastavení na základě používání zařízení. Do panelu hledání můžete zadat také klíčové slovo a vaše zařízení zobrazí všechna související nastavení.

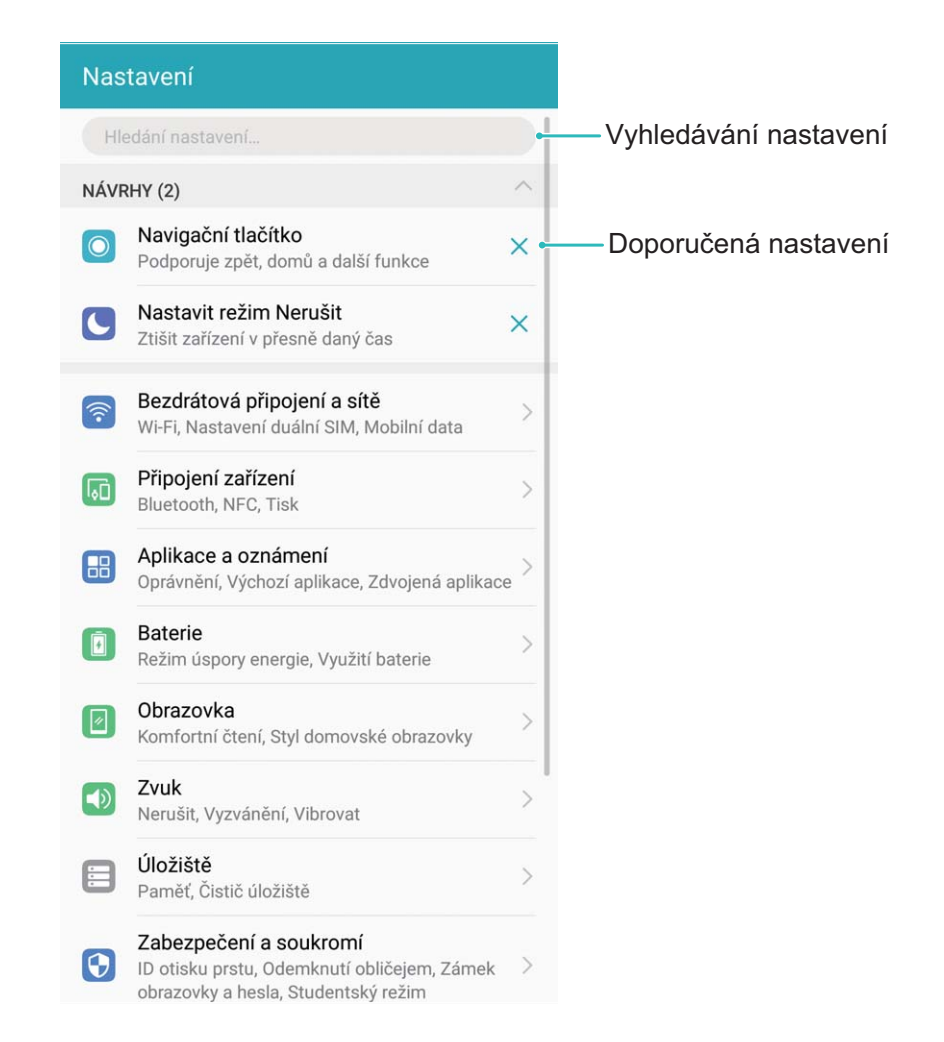

#### **Zálohujte data na kartu microSD**

Obáváte se, že během aktualizačního programu ztratíte data? Chcete přenést data ze starého zařízení na nový telefon? Pokud váš telefon podporuje karty microSD, data můžete kdykoliv zálohovat na kartu microSD. Toto vám poskytuje pohodlný způsob, jak se chránit před ztrátou dat.

- **b** Svi uređaji ne podržavaju kartice mikroSD.
	- Vždy si zapamatujte své zálohovací heslo, protože bez něj nebudete moct obnovit soubory zálohy.

Chcete-li zálohovat data na kartu microSD, otevřete **Záloha**, přejděte na **Zálohovat** > **Další způsoby** > **Karta SD** > **Další**, vyberte data, která chcete zálohovat, a klepněte na **Další** > **Zálohovat**. Zálohovací heslo není vyžadováno pro obrázky, zvukové a video soubory a dokumenty, ale je nutné pro ostatní typy dat. Postupováním podle pokynů na obrazovce nastavte zálohovací heslo a bezpečnostní otázku.

Zálohovací soubory můžete zobrazit ve složce **Huawei\Backup** v **Soubory** > **Místní** > **Karta SD**.

### <span id="page-54-0"></span>**Zálohujte data na interní úložiště**

Data na telefon můžete zálohovat na interní úložiště a zabránit tak ztrátě dat. Relativně malé soubory doporučujeme zálohovat na interní úložiště.

- **1** Značajke se mogu razlikovati ovisno o vašem pružatelju usluga.
	- Vždy si zapamatujte své zálohovací heslo, protože bez něj nebudete moct obnovit soubory zálohy.

Chcete-li zálohovat data na interní úložiště, otevřete **Záloha**, přejděte na **Zálohovat** > **Vnitřní úložiště** > **Další**, vyberte data, která chcete zálohovat, a klepněte na **Další** > **Zálohovat**. Zálohovací heslo není vyžadováno pro obrázky, zvukové a video soubory a dokumenty, ale je nutné pro ostatní typy dat. Postupováním podle pokynů na obrazovce nastavte zálohovací heslo a bezpečnostní otázku. Zálohovací soubory můžete zobrazit ve složce **Huawei\Backup** v **Soubory** > **Místní** > **Interní úložiště**.

#### **Zálohujte data na paměťové zařízení USB**

Pokud vám dochází místo na paměťovém zařízení telefon nebo chcete důležitá data zálohovat na externí paměťové zařízení, můžete pomocí kabelu USB OTG připojit k telefon paměťovému zařízení USB a zálohovat data. Paměťová zařízení USB kompatibilní s telefon zahrnují flash disky USB, čtečky karet a zařízení s vloženou kartou microSD.

- **b** Svi uređaji ne podržavaju kartice mikroSD.
	- · Vždy si pamatujte heslo nebo nastavte bezpečnostní otázku, která vám pomůže si vzpomenout. Pokud zapomenete své heslo, nebudete moct obnovit soubory zálohy.

Chcete-li zálohovat data na paměťové zařízení USB, otevřete **Záloha**, přejděte na **Zálohovat** > **Další způsoby** > **Úložiště USB** > **Další**, vyberte data, která chcete zálohovat, a klepněte na **Další** > **Zálohovat**. Zálohovací heslo není vyžadováno pro obrázky, zvukové a video soubory a dokumenty, ale je nutné pro ostatní typy dat. Postupováním podle pokynů na obrazovce nastavte zálohovací heslo a bezpečnostní otázku.

Soubory zálohy můžete zobrazit v **Huawei\Backup** složce **Soubory** > **Místní**.

### **Zálohujte data na počítač**

Máte na svém telefon uložena důležitá data, obrázky nebo velké soubory? Zálohováním důležitých dat na počítač můžete zabránit ztrátě dat a uvolnit prostor na interním úložišti telefon.

Vždy si zapamatujte své zálohovací heslo, protože bez něj nebudete moct obnovit soubory zálohy.

Před používáním prosím nainstalujte na počítač aplikaci Huawei pro zálohování nebo obnovení souborů z telefon.

<span id="page-55-0"></span>**Zálohujte data na počítač**: Pomocí datového kabelu USB připojte telefon k počítači. Na počítači se automaticky otevře aplikace Huawei . V aplikaci Huawei vyberte data, která chcete zálohovat, a postupováním podle pokynů na obrazovce zálohujte data na počítač.

**Importujte data na telefon**: Pomocí datového kabelu USB připojte telefon k počítači. Otevřete aplikaci Huawei a přejděte na stránku pro obnovení dat zkopírováním z počítače na telefon. Pokud jsou záložní data chráněna heslem, po výzvě zadejte heslo.

### **Zdvojení aplikace: Přihlaste se zároveň ke dvěma účtům sociálních sítí**

Přáli jste si někdy, abyste se mohli přihlásit na svém telefon ke dvěma účtům WeChat a Facebook, aniž byste se museli neustále mezi nimi přepínat? Zdvojení aplikace vám umožní přihlásit se zároveň na dva účty WeChat a Facebook. Můžete udržovat svůj pracovní a soukromý život oddělené.

Funkce zdvojení aplikace funguje pouze s aplikacemi: WeChat, QQ, LINE, Facebook, Snapchat, WhatsApp a Messenger. Před používáním této funkce si stáhněte nejnovější verze těchto aplikací.

Otevřete **Nastavení**. Přejděte na **Aplikace a oznámení** > **Zdvojení aplikace** a podle potřeby zapněte zdvojení aplikace pro WeChat, QQ, LINE, Facebook, Snapchat, WhatsApp nebo Messenger. Pokud je zapnuto zdvojení aplikace, na domovské obrazovce se zobrazí dvě ikony aplikací WeChat, QQ, LINE, Facebook, Snapchat, WhatsApp nebo Messenger. To znamená, že se můžete zároveň přihlásit ke dvěma účtům. Klepnutím a podržením ikony zdvojení aplikace na domovské obrazovce zdvojení aplikace rychle zakážete.

#### **Přidávejte na zařízení více uživatelů**

Chcete mít na zařízení více než jeden uživatelský účet a udržovat pracovní a osobní život odděleně? Na zařízení můžete přidat více uživatelů a přepínat mezi nimi jedním klepnutím.

Otevřete **Nastavení** a přejděte na **Uživatelé a účty** > **Uživatelé**. Zde můžete:

<sup>l</sup> **Přidat uživatele**: Klepněte na **Přidat uživatele**, zadejte jméno uživatele a klepněte na **PŘIDAT**. Poté, co přidáte nového uživatele, se můžete přepnout na nového uživatele a postupováním podle pokynů na obrazovce nakonfigurovat nastavení uživatelského účtu.

Můžete přidat maximálně tři uživatele.

<sup>l</sup> **Odstranit uživatele**: Přihlaste se pomocí účtu vlastníka a otevřete obrazovku **Uživatelé**. Vyberte uživatele, kterého chcete odstranit, a klepnutím na možnost **Odstranit uživatele** > **ODSTRANIT** uživatele odstraňte.

Případně potáhněte prstem dolů ze stavového řádku a klepněte na > **Další nastavení**. Vyberte uživatele, kterého chcete odstranit, a klepněte na **Odstranit uživatele** > **ODSTRANIT**.

- <sup>l</sup> **Přidat nebo odstranit hosty**: Na obrazovce **Uživatelé** klepnutím na **Přidat hosta** > **PŘIDAT** přidejte uživatele nového hosta. Chcete-li uživatele hosta odstranit, přejděte na stejné obrazovce na **Host** > **Odstranit hosta** > **ODSTRANIT**.
- **· Přepnout na jiného uživatele**: Na obrazovce Uživatelé klepněte na profilový obrázek uživatele, na kterého se chcete přepnout, a poté klepněte na možnost **Přepnout uživatele**. Případně potáhněte

prstem dolů ze stavového řádku, klepněte na a poté klepněte na profilový obrázek uživatele, na kterého se chcete přepnout. Pokud vlastník nastavil na zařízení heslo zamčené obrazovky, budete při přepínání z jiného uživatele zpět na majitele vyzváni k zadání hesla.

**· Změnit jméno uživatelského účtu nebo profilový obrázek**: Na obrazovce Uživatelé se

přepněte na příslušného uživatele a klepněte na možnost . Postupováním podle pokynů na obrazovce změňte jméno uživatelského účtu nebo profilový obrázek.

<sup>l</sup> **Povolit uživateli uskutečňovat hovory a sdílet záznamy hovorů**: Přihlaste se uživatelským účtem vlastníka. Na obrazovce **Uživatelé** vyberte uživatele a poté vyberte možnost **Povolit volání, zprávy a sdílení historie komunikace**.

Tato příručka slouží jen pro informaci. Skutečný výrobek, včetně barvy, velikosti a rozvržení displeje, se může lišit. Všechna prohlášení, informace a doporučení v této příručce nepředstavují žádnou výslovnou ani mlčky předpokládanou záruku.

Poznámka: Zapamatujte si účet Google, ke kterému byl váš telefon naposledy přihlášen.

Během nedůvěryhodného obnovení továrního nastavení nebo aktualizace z karty microSD vyžaduje mechanismus Google proti krádeži zadání účtu Google, ke kterému byl váš telefon naposledy přihlášen, jinak nedojde k načtení obrazovky pro ověření identity. Telefon bude možné plnohodnotně zapnout až po dokončení ověření identity.

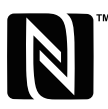

The N-Mark is a trademark or registered trademark of NFC Forum, Inc. in the United States and in other countries.

Navštivte webovou stránku http://consumer.huawei.com/en/support/hotline, kde je uvedena nejnovější informační linka a e-mailová adresa pro vaší zemi či region.

Model: BKL-L09

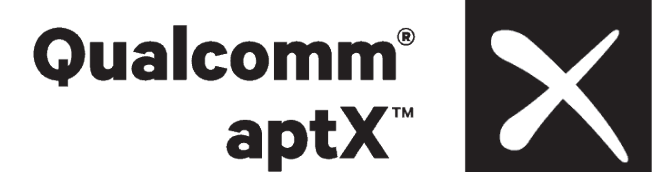

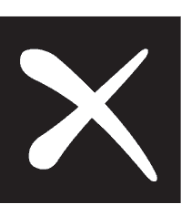

EMUI 8.0\_01